# *<u>Caudinate</u>*

# Dante Virtual Soundcard

# User Guide

For Dante Virtual Soundcard software version 4.1.2. For Windows and macOS

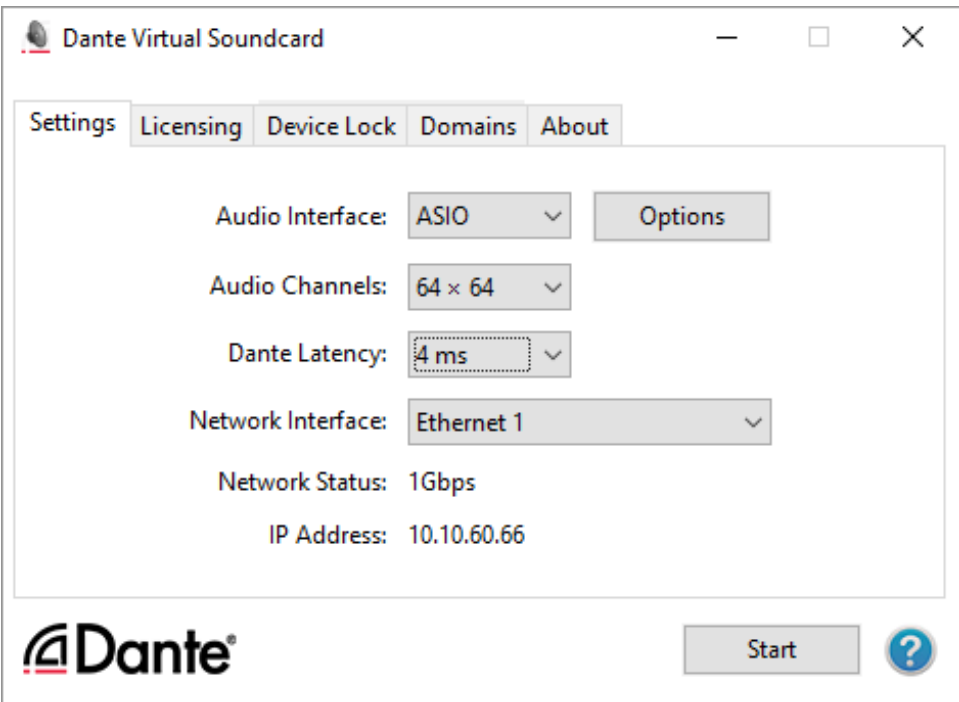

Document version: 1.0 Document Name: AUD-MAN-DanteVirtualSoundcard\_4.1.2-v1.0.pdf Published: 20th April 2021

# *EDante*

# <span id="page-1-0"></span>Copyright

© 2021 Audinate Pty Ltd. All Rights Reserved.

Audinate®, the Audinate logo and Dante® are registered trademarks of Audinate Pty Ltd.

All other trademarks are the property of their respective owners.

Audinate products are protected by one or more of US Patents 7747725, 8005939, 7978696, 8171152, European Patent 2255541, Chinese Patent ZL200780026677.0, and other patents pending or issued. See [www.audinate.com/patents.](http://www.audinate.com/patents)

## Legal Notice and Disclaimer

Audinate retains ownership of all intellectual property in this document.

The information and materials presented in this document are provided as an information source only. While effort has been made to ensure the accuracy and completeness of the information, no guarantee is given nor responsibility taken by Audinate for errors or omissions in the data.

Audinate is not liable for any loss or damage that may be suffered or incurred in any way as a result of acting on information in this document. The information is provided solely on the basis that readers will be responsible for making their own assessment, and are advised to verify all relevant representation, statements and information with their own professional advisers.

## Software Licensing Notice

Audinate distributes products which are covered by Audinate license agreements and third-party license agreements.

For further information and to access copies of each of these licenses, please visit our website:

[www.audinate.com/software-licensing-notice](http://www.audinate.com/software-licensing-notice)

# **Contacts**

## Audinate Pty Ltd

Level 7, 64 Kippax Street Surry Hills NSW 2010 Australia Tel. +61 2 8090 1000 [info@audinate.com](mailto:info@audinate.com) [www.audinate.com](http://www.audinate.com/)

## European Office

Audinate Ltd Suite 104 Werks Central 15-17 Middle St Brighton, BN1 1AL United Kingdom Tel. +44 (0) 1273 921695

## Audinate Inc

1200 NW Naito Parkway Suite 630 Portland, OR 97209 USA Tel: +1.503.224.2998 Fax. +1.503.360.1155

## Asia Pacific Office

Audinate Limited Suite 1106-08, 11/F Tai Yau Building No 181 Johnston Road Wanchai, Hong Kong 澳迪耐特有限公司 香港灣仔莊士敦道181號 大有大廈11樓1106-8室 Tel. +(852)-3588 0030 +(852)-3588 0031 Fax. +(852)-2975 8042

# *<u>Caudinate</u>*

## **Contents**

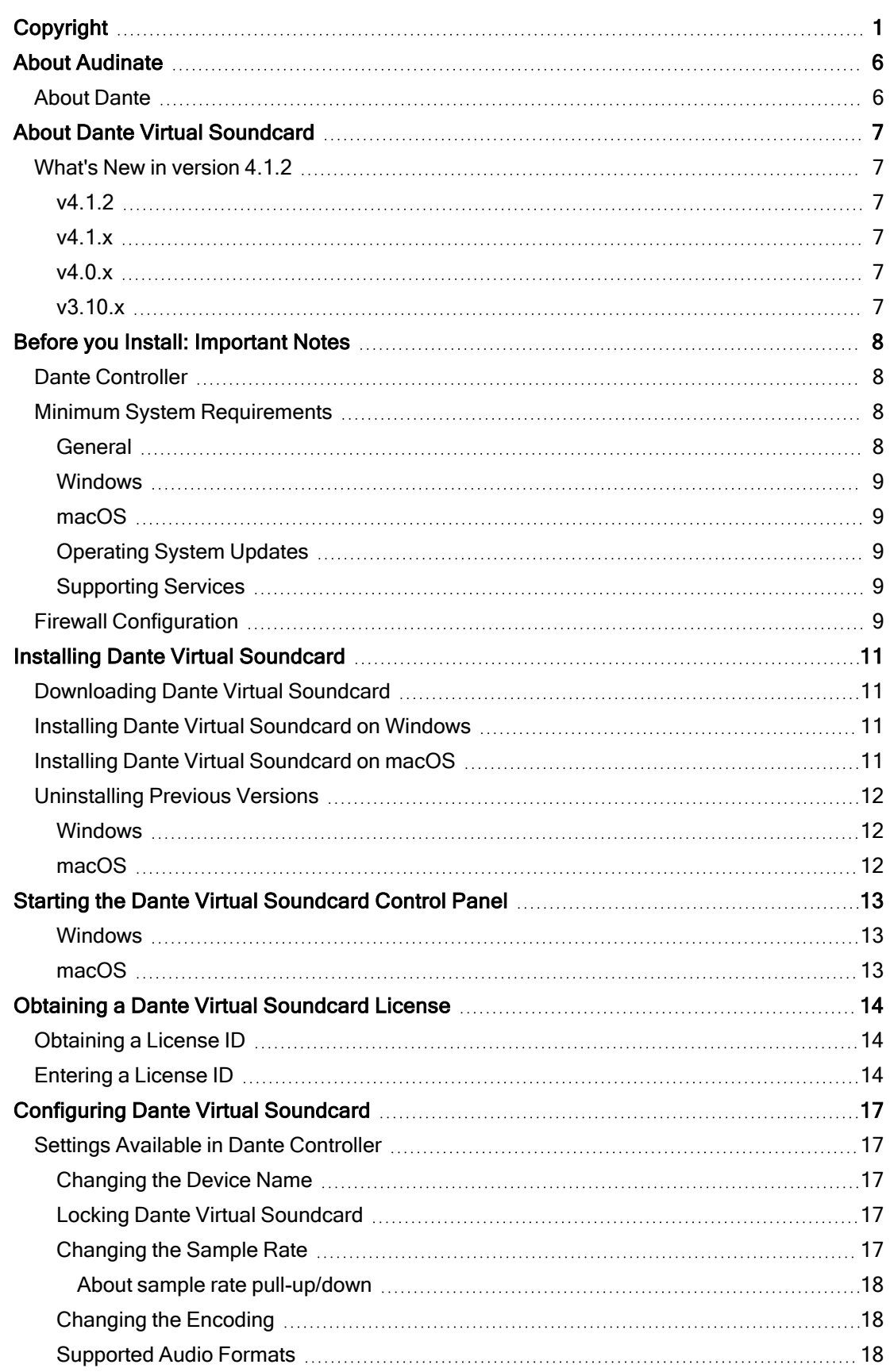

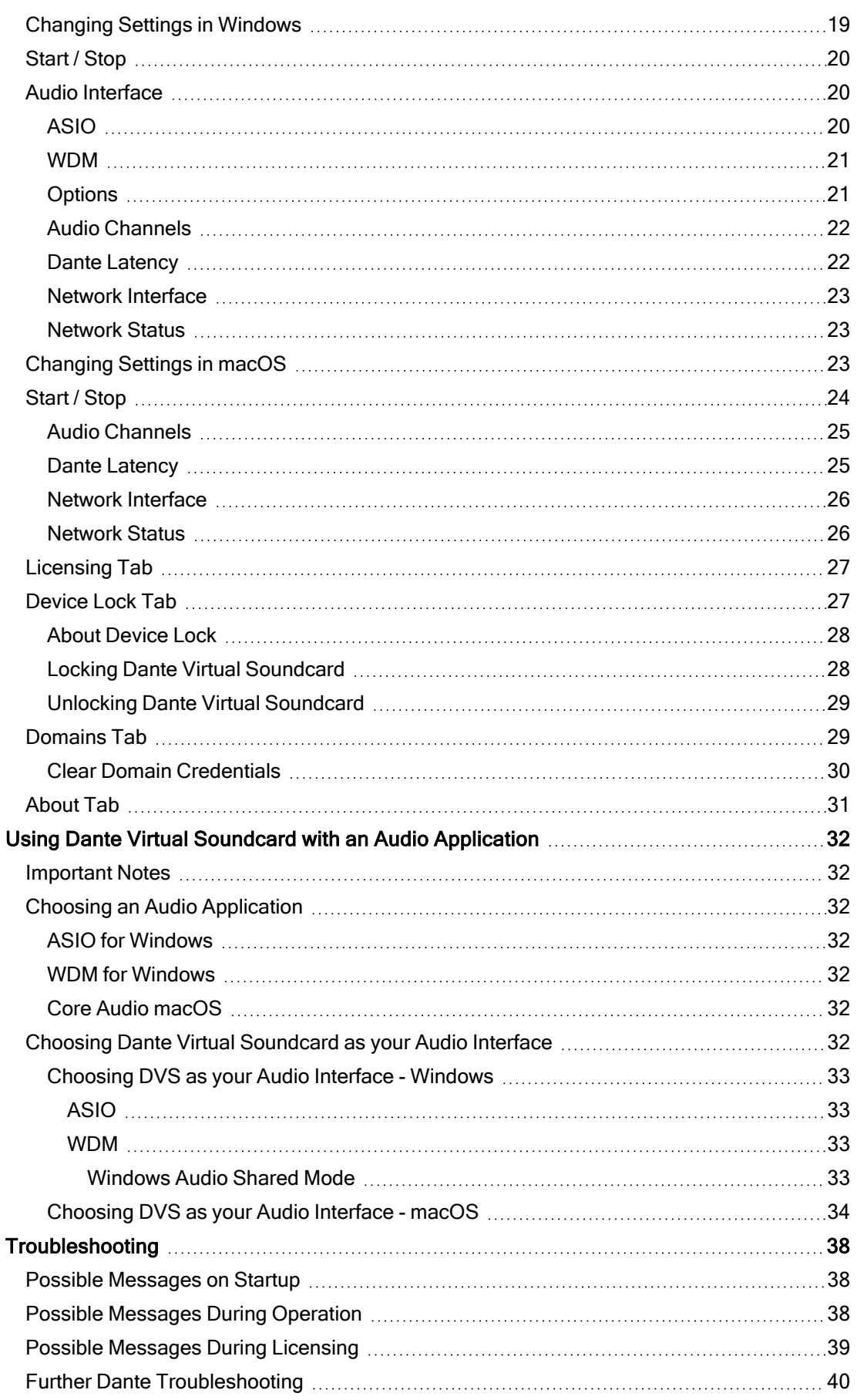

## *<u>Caudinate</u>*

[Index](#page-41-0) [41](#page-41-0)

# <span id="page-6-0"></span>About Audinate

Audinate® was founded with a vision to revolutionize professional and commercial audio for the 21st century. Audinate's award winning Dante® audio over IP networking solution is the worldwide leader and used extensively in the professional live sound, commercial installation, broadcast, public address, and recording industries.

## <span id="page-6-1"></span>About Dante

Dante is the de facto standard digital media networking solution, using standard IP infrastructure to network devices, and making interoperability easy and reliable. It distributes uncompressed, multichannel digital media via standard Ethernet networks, with near-zero latency and perfect synchronization.

It's the most economical, versatile, and easy-to-use media networking solution, and is scalable from simple installations to large-capacity networks running thousands of channels. Dante can replace multiple analog or multicore cables with a single affordable Ethernet cable to transmit high-quality multichannel media safely and reliably. With Dante software, the network can be easily expanded and reconfigured with just a few mouse clicks. Dante technology powers products available from hundreds of partners around the world.

For more information, please visit the Audinate website at [www.audinate.com](http://www.audinate.com/).

# <span id="page-7-0"></span>About Dante Virtual Soundcard

Dante Virtual Soundcard is a software application that turns your PC or Mac into a Dante-enabled device, allowing Dante audio traffic to be transmitted and received using the standard Ethernet port. No additional hardware is required.

The latest version of Dante Virtual Soundcard supports the Core Audio (Mac OS X), Steinberg ASIO (Windows), and WDM (Windows) audio interfaces, and can be used with any supporting audio application.

Once you install Dante Virtual Soundcard on a computer and connect it to the Dante network, you can:

- Start and stop the application
- **EXECUTE:** Lock and unlock the application
- <sup>n</sup> Change the device latency (the minimum latency a receiving device should apply before playout)
- Select the number of audio channels available
- Select your preferred Ethernet network interface
- <sup>n</sup> Change the audio sample rate, audio encoding bit depth and device name (using Dante Controller)

On Windows, you can also:

- Select ASIO or WDM mode
- <span id="page-7-1"></span>■ View and set ASIO-specific options

## What's New in version 4.1.2

#### <span id="page-7-2"></span>v4.1.2

<span id="page-7-3"></span>■ Support for macOS 11 Big Sur

#### v4.1.x

- n New [notification](#page-29-1) on the control panel if the DDM administrator has blocked configuration of Dante Virtual Soundcard when it is enrolled in a domain
- Support for macOS 10.15 Catalina

#### <span id="page-7-4"></span>Previous versions

#### v4.0.x

<span id="page-7-5"></span>■ Support for Dante Domain [Manager](#page-29-1)

#### v3.10.x

- <sup>n</sup> [Device](#page-27-1) Lock: The Device Lock Tab allows you to lock and unlock Dante Virtual Soundcard.
- The HTML user guide now resides online only the PDF version is installed locally.

# <span id="page-8-0"></span>Before you Install: Important Notes

## <span id="page-8-1"></span>Dante Controller

You must have Dante Controller installed on a PC or Mac on your Dante network to control and route audio. It can be installed on the same computer as Dante Virtual Soundcard.

Dante Controller software can be downloaded from the Audinate website: [www.audinate.com](http://www.audinate.com/)

<span id="page-8-2"></span>Please refer to the Dante Controller User Guide for installation and operation instructions.

## Minimum System Requirements

The tables below list the minimum system specifications your computer should meet to be able to use the Dante Virtual Soundcard in conjunction with a typical audio application such as Steinberg's Cubase. A more powerful computer may be required if the Dante Virtual Soundcard is being used with or alongside other applications requiring significant computing resources or disk I/O transfers.

Disclaimer: It is possible that your computer may meet the requirements below but suffer from some other individual performance limitation related to its particular hardware. Please seek the advice of your computer support team.

Note: Dante Virtual Soundcard does not support virtual machines on a standard DVS license. For information about virtual machine support for DVS, please contact Audinate Sales.

<span id="page-8-3"></span>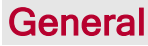

<span id="page-8-6"></span><span id="page-8-5"></span><span id="page-8-4"></span>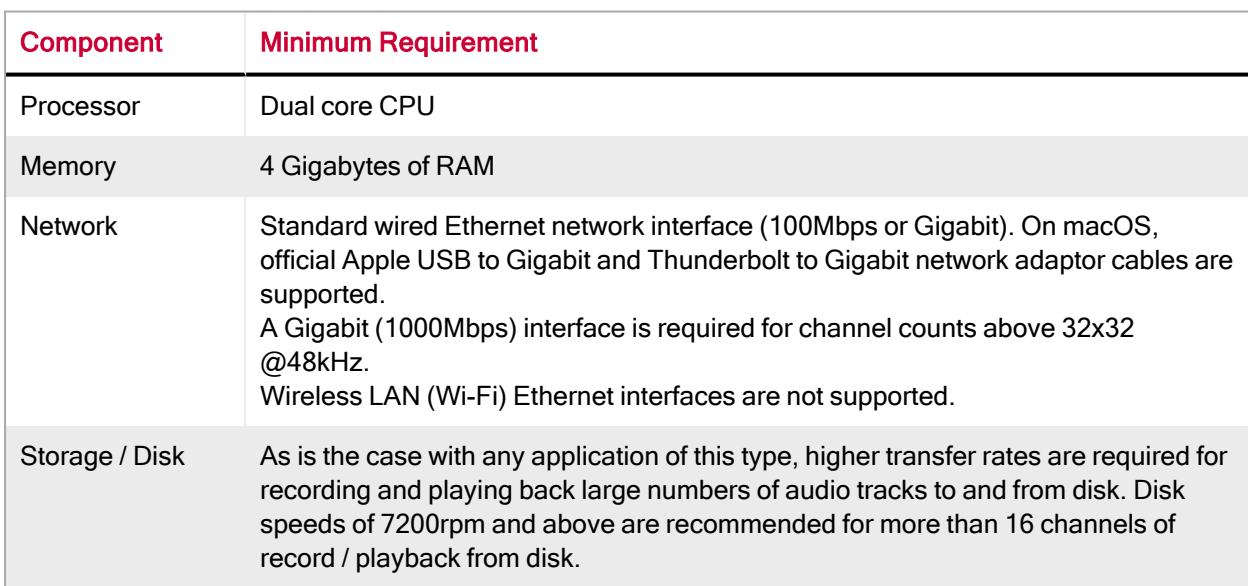

#### <span id="page-9-0"></span>**Windows**

<span id="page-9-9"></span><span id="page-9-8"></span>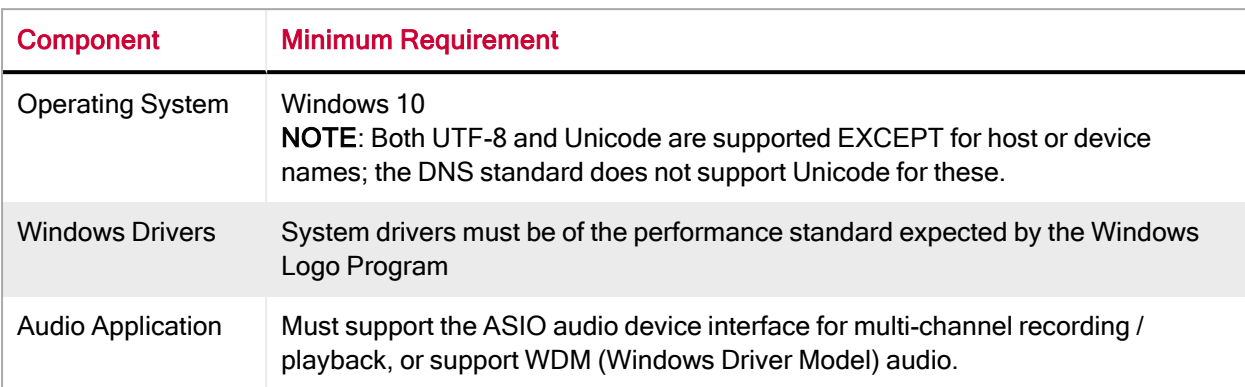

#### <span id="page-9-1"></span>macOS

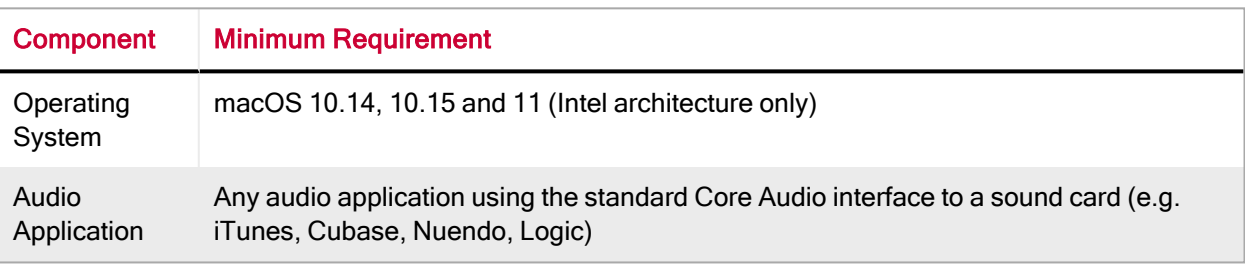

#### <span id="page-9-2"></span>Operating System Updates

<span id="page-9-3"></span>Ensure your computer has the latest Windows or Apple Updates installed.

#### Supporting Services

Dante Virtual Soundcard relies on supporting services for automatic Dante device discovery and for Dante device control and monitoring. These services must be installed and running for Dante software and devices to function properly.

<span id="page-9-5"></span>On macOS, Dante Virtual Soundcard relies on the Apple Bonjour service for device discovery. Bonjour is installed as part of macOS, and runs automatically as a background service.

<span id="page-9-7"></span>On Windows, Dante Virtual Soundcard uses the Audinate 'Dante Discovery' service for device discovery. Dante Discovery is installed and started automatically when you install Dante Virtual Soundcard.

<span id="page-9-6"></span>On macOS and Windows, Dante devices and software use the Audinate 'ConMon' service for control and monitoring. ConMon is installed and started automatically when you install Dante Virtual Soundcard.

## <span id="page-9-4"></span>Firewall Configuration

Firewall configuration for Windows Firewall and macOS built-in firewall is automatically handled during installation, and on system boot (every time the Dante Virtual Soundcard services start).

For information about Dante ports, please refer to this FAQ: [https://www.audinate.com/faq/which](https://www.audinate.com/faq/which-network-ports-does-dante-use)[network-ports-does-dante-use](https://www.audinate.com/faq/which-network-ports-does-dante-use)

If you are using a third-party firewall product, use the port information provided above to configure it accordingly.

# <span id="page-11-0"></span>Installing Dante Virtual Soundcard

<span id="page-11-1"></span>This section overviews the installation and operation of Dante Virtual Soundcard.

## Downloading Dante Virtual Soundcard

Dante Virtual Soundcard is available for download from Audinate's website.

To download a copy of Dante Virtual Soundcard:

- 1. Go to Audinate's website: [www.audinate.com.](http://www.audinate.com/)
- 2. Navigate to Products > Dante Virtual Soundcard.
- 3. Under 'Download', choose your operating system.
- 4. Click the red download button.

This will take you to the appropriate DVS release page for your operating system.

<span id="page-11-2"></span>Click the link under 'File downloads' to download the DVS installer.

## Installing Dante Virtual Soundcard on Windows

Once you have downloaded the Dante Virtual Soundcard installer file, navigate to the directory where you have downloaded it.

To install:

- 1. Ensure you are logged on to your PC as an administrator.
- 2. Double-click the icon for the Dante Virtual Soundcard installer.
- 3. Read the license text, and if you accept the terms of the agreement, click the 'I Agree...' checkbox. If you do not accept the terms, click Close to terminate the installation.
- 4. Click Install.
- 5. Acknowledge / accept any Windows security warnings that are displayed.

**Note:** If you are upgrading to a new version of Dante Virtual Soundcard, you do not need to uninstall the previous version first. If you do uninstall the previous version before upgrading, you will need to re-enter your license key to activate the software.

Note: If you have Dante Virtual Soundcard selected as the default audio interface in Windows, upgrading to a new version of Dante Virtual Soundcard will reset the selection to an alternative interface, and you will need to reselect Dante Virtual Soundcard following the upgrade.

If you already have the latest version of Dante Virtual Soundcard installed, running the installer again will allow you to repair or uninstall the application.

## <span id="page-11-3"></span>Installing Dante Virtual Soundcard on macOS

To install Dante Virtual Soundcard on macOS:

- 1. Double-click the Dante Virtual Soundcard .dmg file.
- 2. A drive icon will appear on your Desktop Finder window. Double click it to open.
- 3. Double-click the Dante Virtual Soundcard.pkg. This will run the installer.
- 4. Read the license text, and if you accept the terms of the agreement, click Agree.

If you do not accept these terms, click Disagree to terminate the installation.

## <span id="page-12-0"></span>Uninstalling Previous Versions

You do not usually need to uninstall a previous version of Dante Virtual Soundcard before installing a new version.

<span id="page-12-1"></span>However, if you should need to uninstall Dante Virtual Soundcard:

#### **Windows**

- To uninstall via the Windows Control Panel: Start > Control Panel > Add or Remove Programs
- To uninstall via the Audinate uninstaller: Program files / apps > Audinate > Dante Virtual Soundcard > Uninstall

#### <span id="page-12-2"></span>macOS

To uninstall previous versions of the Dante Virtual Soundcard, please use the Uninstall tool available in the new .dmg file.

# <span id="page-13-0"></span>Starting the Dante Virtual Soundcard Control Panel

<span id="page-13-1"></span>The Dante Virtual Soundcard Control Panel enables user interaction with Dante Virtual Soundcard.

#### **Windows**

By default the Dante Virtual Soundcard will be installed in:

C:\Program Files\Audinate\Dante Virtual Soundcard\

In 64-bit Windows, it will appear under C:\Program Files (x86)

The Dante Virtual Soundcard Control Panel can be started in various ways:

- Windows 7: Start > Programs > Audinate > Dante Virtual Soundcard > Dante Virtual Soundcard; or
- Windows 8.1 or 10: Windows key / menu > All apps > Audinate > Dante Virtual Soundcard
- n Navigate to the directory where it is installed, and double-click the Dante Virtual Soundcard icon:  $\bullet$

#### <span id="page-13-2"></span>macOS

The Dante Virtual Soundcard application will be installed in the Applications folder. To start the Dante Virtual Soundcard Control Panel:

Navigate to the Applications folder, and click the Dante Virtual Soundcard icon:

# <span id="page-14-0"></span>Obtaining a Dante Virtual Soundcard License

Dante Virtual Soundcard will not operate until a valid License ID has been entered and activated.

The first time you start the Dante Virtual Soundcard Control Panel, you will be presented with the Licensing screen.

## <span id="page-14-1"></span>Obtaining a License ID

You are required to register with Audinate at [www.audinate.com](http://www.audinate.com/) and provide an email address to obtain a valid License ID for Dante Virtual Soundcard.

Note: If you have purchased a Dante product that entitles you to a free or discounted copy of Dante Virtual Soundcard, details of how to obtain this will be provided in the documentation accompanying your product.

If the machine on which you are installing Dante Virtual Soundcard is connected to the Internet, click the Get a License button to be taken directly to the Audinate website.

## <span id="page-14-2"></span>Entering a License ID

Once you have obtained a License ID, it can be entered in the Licensing tab. The Activate button is not enabled until a correctly formatted License ID has been entered into the dialog box.

You can paste the entire license ID directly into the first text field on the licensing screen, or enter the license manually using the keyboard.

Click Activate to register the installation with the Audinate servers.

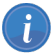

Note: Ensure that your computer has access to the Internet during this step.

Once this step has been completed, a "Licensed to …" message will appear, and the software is ready for use. The Control Panel will appear as shown below:

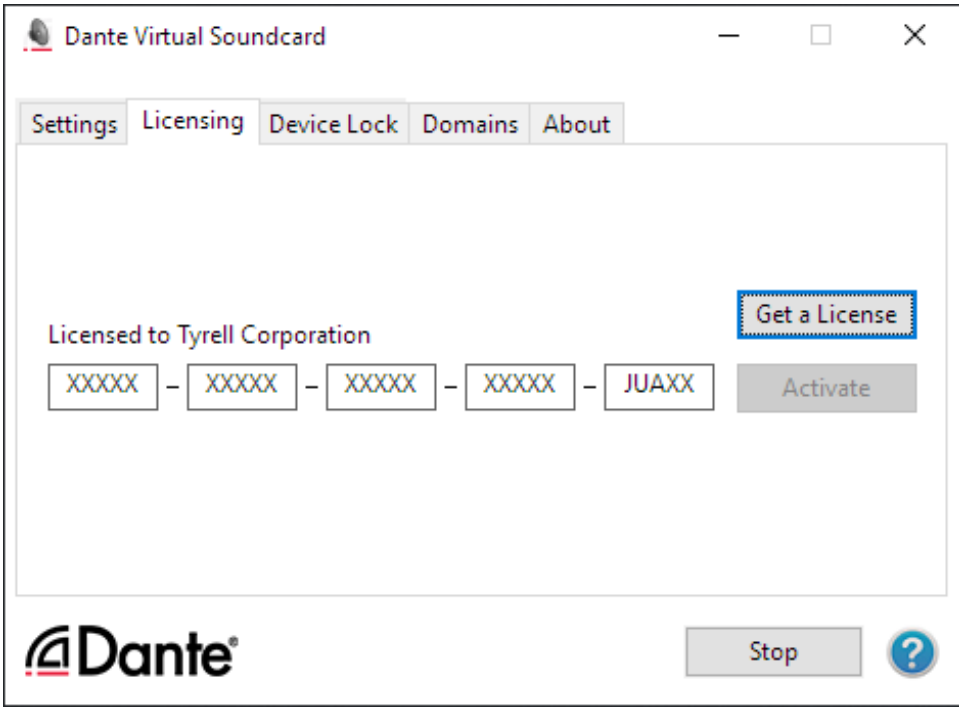

Figure 1 - Dante Virtual Soundcard Licensing Screen – Licensed (Windows)

If you are using a trial license the Control Panel will appear as shown below:

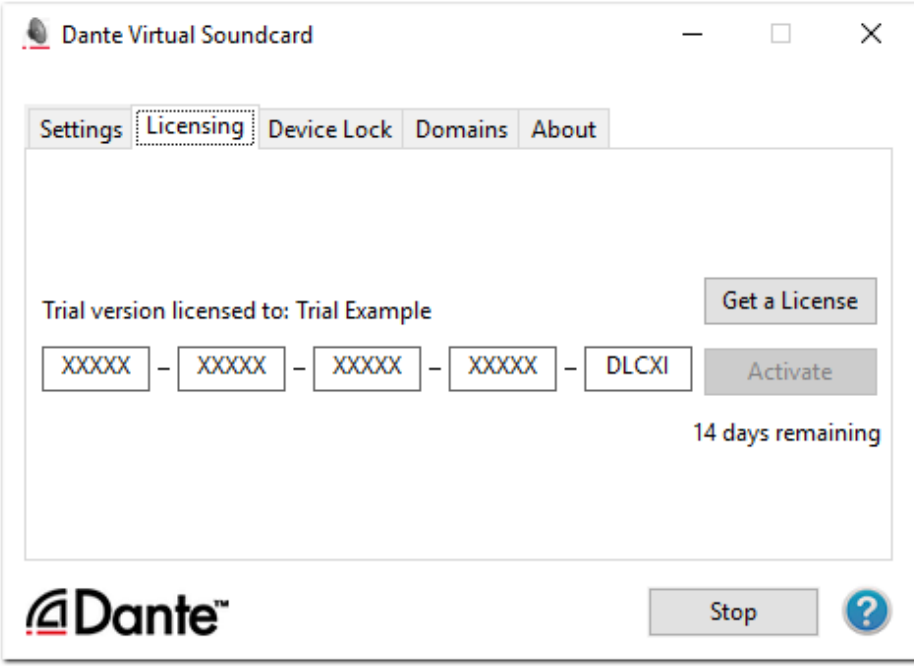

Figure 2 - Dante Virtual Soundcard Licensing Screen - Trial License (Windows)

In order to continue to use the Dante Virtual Soundcard after the trial period has expired, you will need to purchase a full license.

# <span id="page-17-0"></span>Configuring Dante Virtual Soundcard

It is important to understand that the Control Panel that is displayed when you start the application is a means of configuring and controlling Dante Virtual Soundcard, it is not the Dante Virtual Soundcard itself. The actual Dante Virtual Soundcard runs as a background process.

When you open the Dante Virtual Soundcard Control Panel, you are presented with a window with five tabs: Settings, Licensing, Device Lock, Domains and About. The Settings tab is selected by default when the application is opened.

## <span id="page-17-1"></span>Settings Available in Dante Controller

Some Dante Virtual Soundcard settings are only configurable via Dante Controller:

- Device Name
- Sample Rate (and sample rate pull-up/down in Windows)
- $\blacksquare$  Encoding (audio bit depth)

To change these settings, use the Device Config tab of the Device View in Dante Controller.

To open the Device View > Device Config tab:

- 1. Completely quit out of any audio applications (such as DAWs) that are using Dante Virtual Soundcard. Connected applications may prevent new settings from taking effect.
- 2. Ensure Dante Virtual Soundcard is running.
- 3. In Dante Controller, open the device view for Dante Virtual Soundcard either:
	- Double-click the Dante Virtual Soundcard device in the routing view, or:
		- **DEDUAL Use Ctrl + D (command + D for macOS) to open the device view, and select the Dante Vir**tual Soundcard device from the drop-down menu.
- 4. Click the Device Config tab.

<span id="page-17-2"></span>See the Dante Controller user guide for more information about configuring Dante devices.

#### Changing the Device Name

By default, Dante Virtual Soundcard will appear in Dante Controller with the same name as the computer on which it is installed.

To change the Dante Virtual Soundcard device name:

- 1. In Dante Controller, open the Device Config tab for Dante Virtual Soundcard.
- <span id="page-17-3"></span>2. In the Rename Device field, enter the new device name and click Apply.

#### Locking Dante Virtual Soundcard

You can lock and unlock Dante Virtual Soundcard from the [control](#page-27-1) panel, or remotely using Dante Controller. Refer to the Dante [Controller](http://dev.audinate.com/GA/dante-controller/userguide/webhelp/) user guide for information about locking Dante devices remotely.

#### <span id="page-17-5"></span><span id="page-17-4"></span>Changing the Sample Rate

To change the sample rate and sample rate pull-up/down (Windows only) for Dante Virtual Soundcard:

- 1. In Dante Controller, open the Device Config tab for Dante Virtual Soundcard.
- 2. Use the Sample Rate drop-down menus to set the required sample rate and pull-up/down.

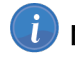

Note: Changing the sample rate will interrupt audio.

Note: Increasing the sample rate in Dante Controller may reduce the channel count ('Audio Channels') setting on Dante Virtual Soundcard, if the channel count setting is not supported at the new sample rate. Subsequently decreasing the sample rate, however, will not restore the channel count setting to its previous value.

#### <span id="page-18-0"></span>About sample rate pull-up/down

Sample rate pull-up down allows you to adjust the sample rate to account for frame rate conversion in video.

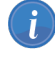

Note: Supported on ASIO and macOS only.

Note: Applying pull-up/down places the device in a dedicated clock domain, so it will only be able to sync with other devices with the same sample rate and pull-up/down.

#### <span id="page-18-1"></span>Changing the Encoding

The encoding value is the audio bit depth.

To change the encoding setting:

- 1. In Dante Controller, open the Device Config tab for Dante Virtual Soundcard.
- 2. Use the Encoding drop-down menu to set the required bit depth.

**i** Note: Changing the encoding setting will interrupt audio.

#### <span id="page-18-2"></span>Supported Audio Formats

The supported audio formats are shown below.

<span id="page-18-3"></span>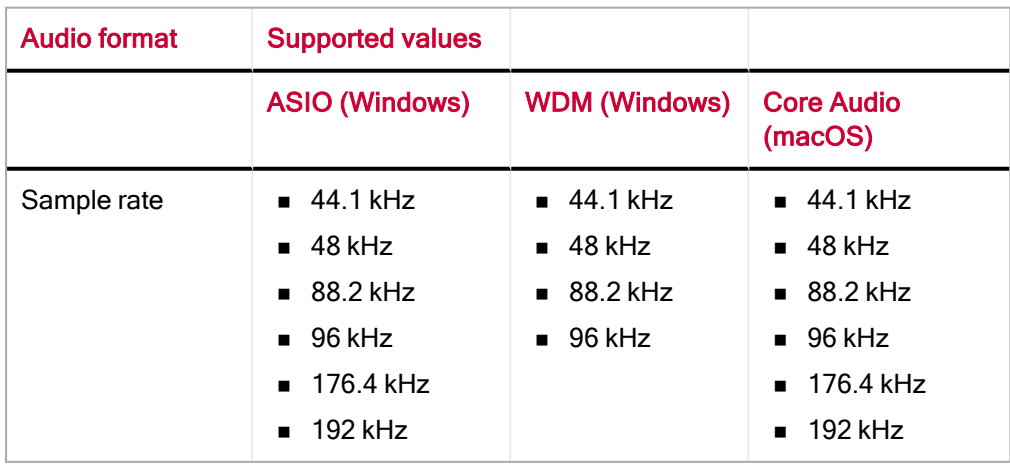

<span id="page-19-1"></span>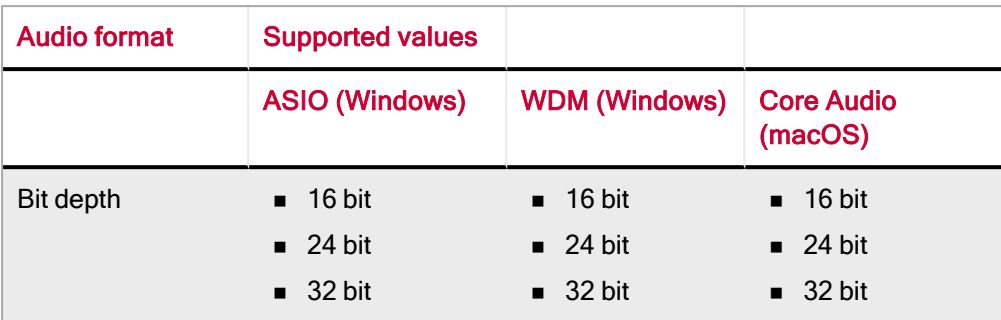

## <span id="page-19-0"></span>Changing Settings in Windows

The Settings tab is the first screen you see when you open the Dante Virtual Soundcard Control Panel.

Note: Most settings cannot be changed while Dante Virtual Soundcard is running, or when an ASIO application is connected.

Note: Settings cannot be changed when [device](#page-27-1) lock is active.

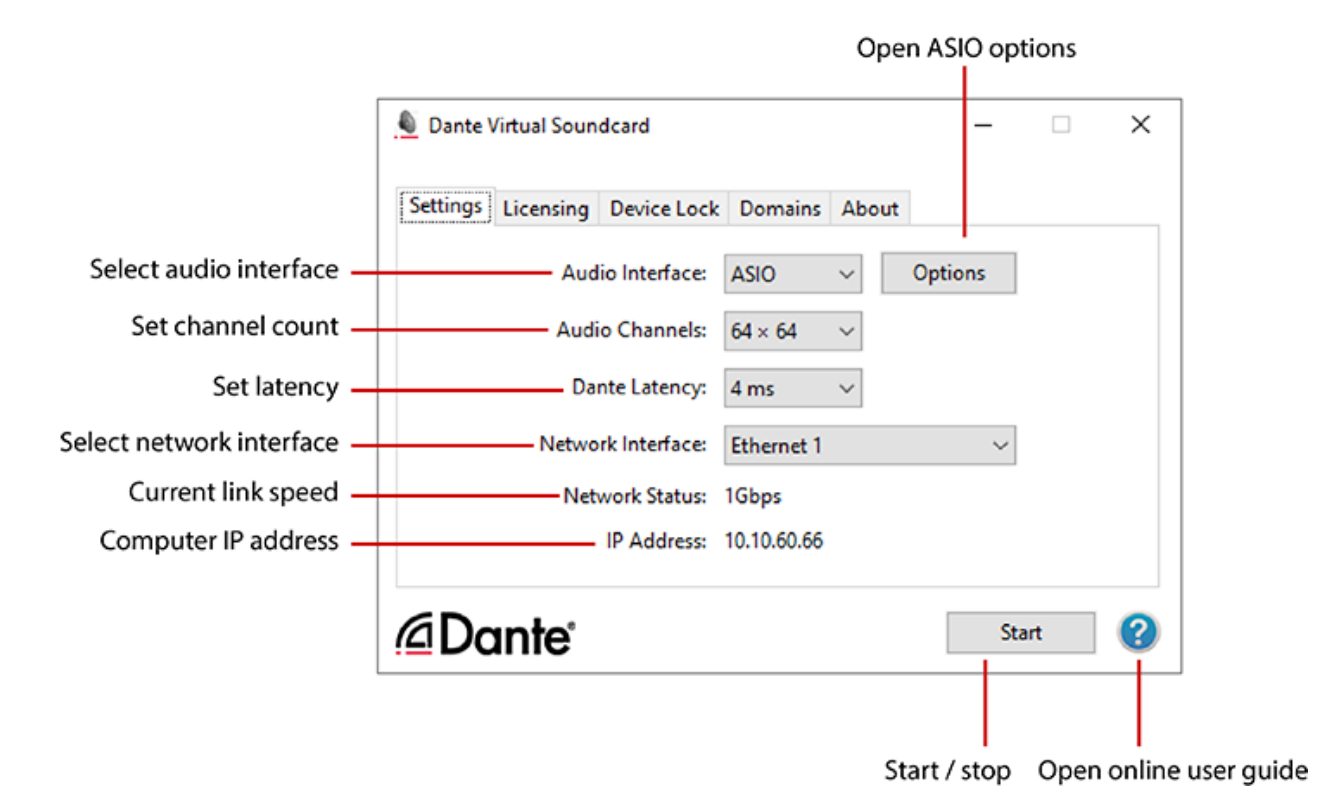

To change settings:

- 1. Completely quit out of any audio applications that are using the Dante Virtual Soundcard.
- 2. Ensure device lock is inactive.
- 3. Stop Dante Virtual Soundcard.
- 4. Change your Dante Virtual Soundcard settings.
- 5. Restart Dante Virtual Soundcard.
- 6. Restart your audio application/s.

**i** Note: The device name and audio format (sample rate and bit depth) must be set in Dante Controller, while Dante Virtual Soundcard is running. You should quit out of any connected applications before changing the device name or audio format.

## <span id="page-20-0"></span>Start / Stop

The Start / Stop button in the Settings Tab indicates whether Dante Virtual Soundcard is currently running, and can be used to toggle the running state.

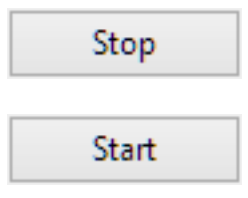

Button shows 'Stop': Dante Virtual Soundcard is currently running

Button shows 'Start': Dante Virtual Soundcard is currently stopped

Click the button to toggle the running state of Dante Virtual Soundcard.

Important: If you are recording via Dante Virtual Soundcard, stop the recording before you stop Dante Virtual Soundcard. Stopping Dante Virtual Soundcard during a recording can lead to driver instability issues.

Note: Dante Virtual Soundcard can be either on or off (running or stopped) when the Dante Virtual Soundcard Control Panel is started. It will always be in the state it was in when the Control Panel was last closed. If the computer is power cycled, Dante Virtual Soundcard will resume in the state it was in when the computer was powered off.

When Dante Virtual Soundcard is running, it will be visible in Dante Controller. By default, the device name shown in Dante Controller will be the same as the name of the computer on which it is running. Most Dante Virtual Soundcard settings can only be changed while it is stopped.

## <span id="page-20-1"></span>Audio Interface

Use the Audio Interface drop-down menu to switch between ASIO and WDM audio engines. Dante Virtual Soundcard must be stopped before you can change the Audio Interface.

#### <span id="page-20-2"></span>ASIO

In ASIO mode, Dante Virtual Soundcard supports audio applications that use ASIO audio, for example Steinberg Cubase or Nuendo, Avid Pro Tools and Ableton Live.

In ASIO mode, the [Options](#page-21-1) button is enabled.

#### <span id="page-21-0"></span>WDM

In WDM mode, Dante Virtual Soundcard supports audio applications that use WDM audio, for example iTunes for Windows, Windows Media Player and Skype.

#### <span id="page-21-1"></span>**Options**

This button is only available in Dante Virtual Soundcard for Windows, in ASIO mode. The macOS version of Dante Virtual Soundcard uses Core Audio, and has no related user-configurable settings.

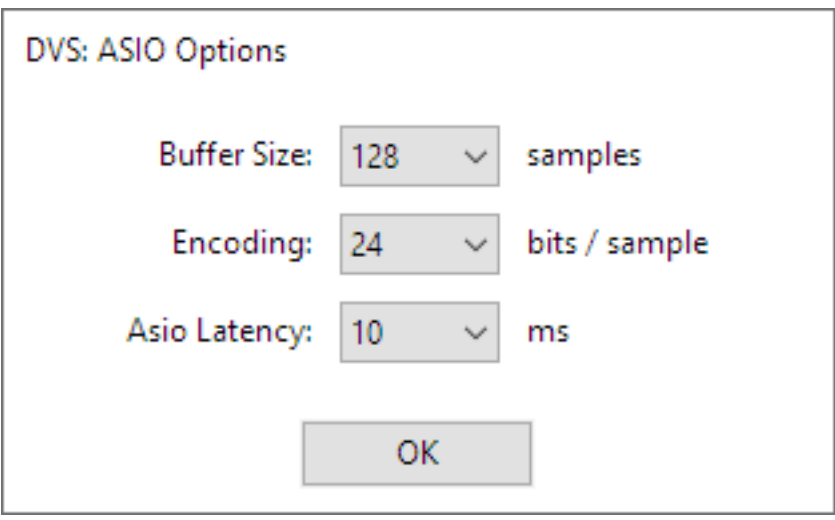

The ASIO options supported by Dante Virtual Soundcard are shown below.

<span id="page-21-3"></span><span id="page-21-2"></span>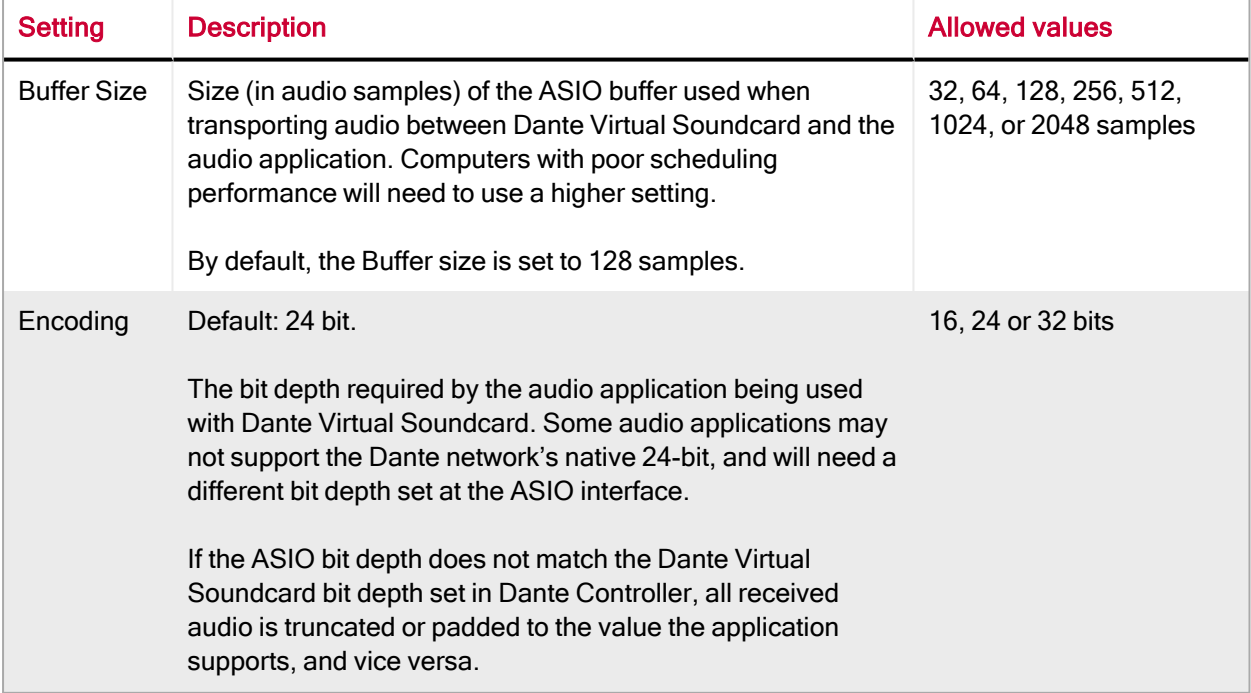

<span id="page-22-2"></span>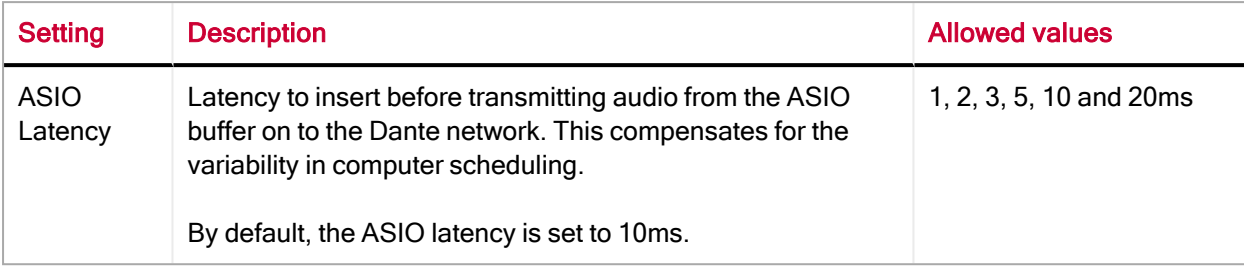

#### <span id="page-22-0"></span>Audio Channels

Use the Audio Channels drop-down menu to set the number of transmit and receive Dante audio channels available and advertised on the network. This enables the number of channels shown in Dante Controller (and any connected audio application) to be limited, if required. The maximum number of channels supported depends on the interface type and the selected audio format.

<span id="page-22-4"></span><span id="page-22-3"></span>Important: The number of Dante audio channels that can be reliably handled by Dante Virtual Soundcard is dependent on the network speed and sample rate. The maximum recommended number of channels is shown in the table below.

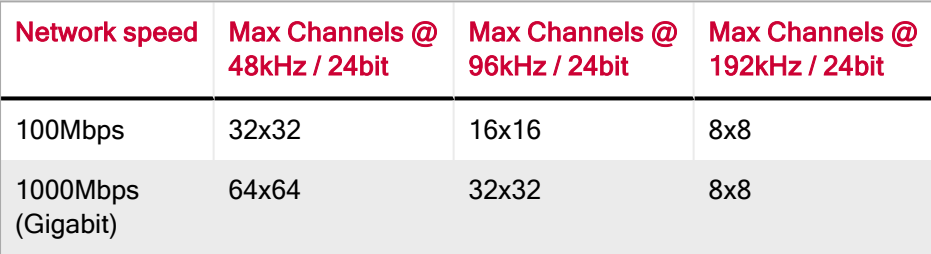

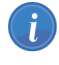

**1** Note: A Gigabit network is recommended for best performance.

Note: For recording and playing back more than 16 audio tracks to and from disk, disk speeds of 7200rpm and above are recommended.

#### <span id="page-22-1"></span>Dante Latency

The Dante Latency drop-down menu allows you to set the device latency (time before playout).

A Dante device receiving audio from Dante Virtual Soundcard will use this value (unless the receiving device only supports higher latencies). The latency compensates primarily for computer scheduling jitter, as well as delay variations encountered in the network.

Supported values are:

- $m<sub>1</sub>$
- $h$  6ms
- $\blacksquare$  10ms

Latencies above 4ms are not supported at sample rates of 176.4 kHz or 192 kHz when transmitting to hardware devices running Dante firmware v3.7.x or earlier. In order to enable these latency settings for the higher sample rates, upgrade your Dante device firmware to v3.8.x or above. Please contact your device manufacturer for information about Dante firmware upgrades.

As a rule of thumb, 4ms can be used where Dante Virtual Soundcard is running on a high-spec computer with low scheduling jitter. Computers with poor scheduling performance may need to use the 10ms Dante Latency setting.

Note: If the Dante Latency setting is set too low to compensate for network delay variation and computer scheduling jitter, there is a risk of intermittent loss of audio.

#### <span id="page-23-0"></span>Network Interface

Ĭ.

The Network Interface drop-down menu allows you to select the computer's network interface that Dante Virtual Soundcard will use to transmit and receive Dante audio.

The available entries will be all the wired Ethernet network interfaces currently enabled on the machine. For machines with only one Ethernet network interface enabled, there will only be one option available.

The IP address of the currently selected interface is displayed below the Network Status field.

Note: Dante Virtual Soundcard does not support wireless, Bluetooth or bridged Ethernet interfaces. On macOS, official Apple USB to Gigabit and Thunderbolt to Gigabit network adaptor cables are supported. Dante Virtual Soundcard on Windows functionally supports highperformance USB Ethernet adapters. However, it is the responsibility of the user to test their hardware prior to use in production environments.

Note: All Dante applications on the same computer have a shared understanding of the primary Dante interface. For example, if you have installed Dante Controller on the same PC as Dante Virtual Soundcard, and a new primary interface is selected from within Dante Controller, Dante Virtual Soundcard will automatically switch to the newly selected interface, and begin operating on that interface.

#### <span id="page-23-1"></span>Network Status

The Network Status value indicates the link speed of the computer's Ethernet network interface that is currently in use by Dante Virtual Soundcard. It can have the following values:

- 1Gbps (1 gigabit per second)
- 100Mbps (100 megabits per second)
- <span id="page-23-2"></span>■ N/A (no Ethernet network detected)

## Changing Settings in macOS

The Settings tab is the first screen you see when you open the Dante Virtual Soundcard Control Panel.

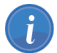

Note: Settings cannot be changed while Dante Virtual Soundcard is running.

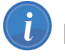

Note: Settings cannot be changed when [device](#page-27-1) lock is active.

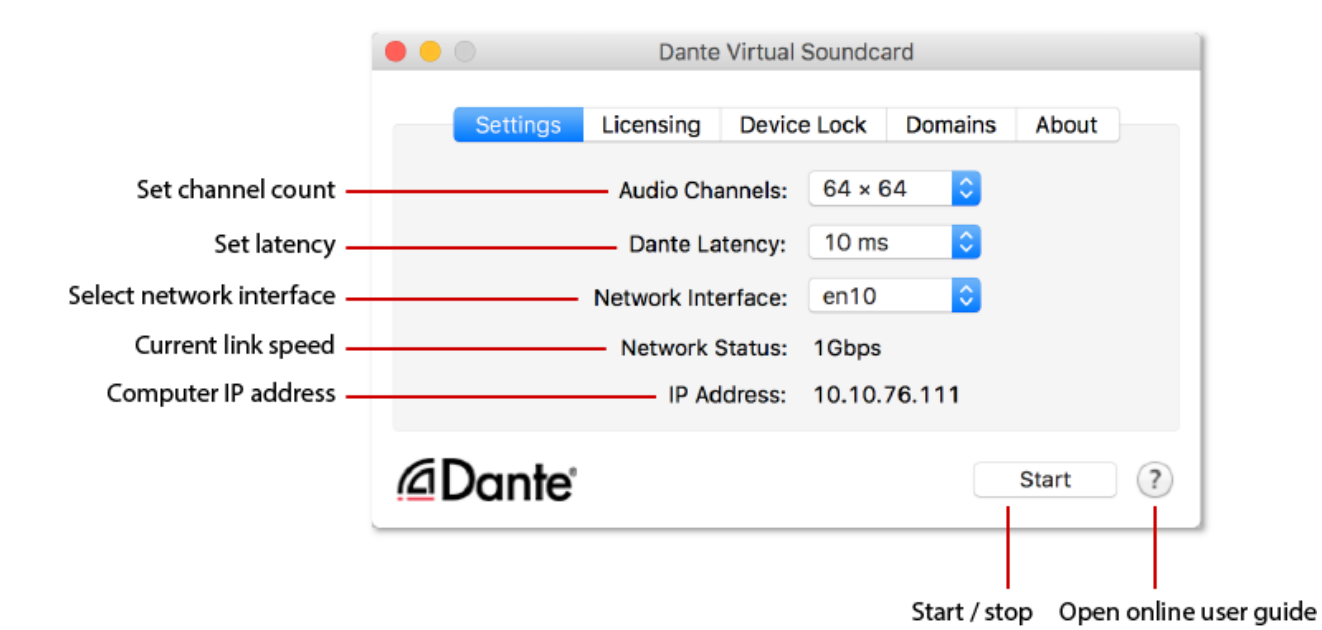

To change settings:

- 1. Completely quit out of any audio applications that are using the Dante Virtual Soundcard.
- 2. Ensure device lock is inactive.
- 3. Stop Dante Virtual Soundcard.
- 4. Change your Dante Virtual Soundcard settings.
- 5. Restart Dante Virtual Soundcard.
- 6. Restart your audio application/s.

Note: The device name and audio format (sample rate and bit depth) must be set in Dante Controller, while Dante Virtual Soundcard is running. You should quit out of any connected applications before changing the device name or audio format.

### <span id="page-24-0"></span>Start / Stop

The Start / Stop button in the Settings Tab indicates whether Dante Virtual Soundcard is currently running, and can be used to toggle the running state.

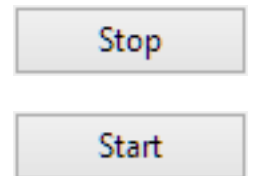

Button shows 'Stop': Dante Virtual Soundcard is currently running

Button shows 'Start': Dante Virtual Soundcard is currently stopped

Click the button to toggle the running state of Dante Virtual Soundcard.

Important: If you are recording via Dante Virtual Soundcard, stop the recording before you stop Dante Virtual Soundcard. Stopping Dante Virtual Soundcard during a recording can lead to driver instability issues.

Note: Dante Virtual Soundcard can be either on or off (running or stopped) when the Dante Virtual Soundcard Control Panel is started. It will always be in the state it was in when the Control Panel was last closed. If the computer is power cycled, Dante Virtual Soundcard will resume in the state it was in when the computer was powered off.

When Dante Virtual Soundcard is running, it will be visible in Dante Controller. By default, the device name shown in Dante Controller will be the same as the name of the computer on which it is running. Most Dante Virtual Soundcard settings can only be changed while it is stopped.

#### <span id="page-25-0"></span>Audio Channels

Use the Audio Channels drop-down menu to set the number of transmit and receive Dante audio channels available and advertised on the network. This enables the number of channels shown in Dante Controller (and any connected audio application) to be limited, if required. The maximum number of channels supported depends on the interface type and the selected audio format.

<span id="page-25-3"></span><span id="page-25-2"></span>Important: The number of Dante audio channels that can be reliably handled by Dante Virtual Soundcard is dependent on the network speed and sample rate. The maximum recommended number of channels is shown in the table below.

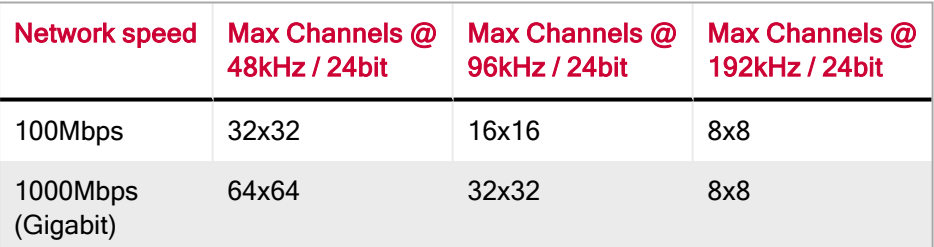

Note: A Gigabit network is recommended for best performance.

Note: For recording and playing back more than 16 audio tracks to and from disk, disk speeds of 7200rpm and above are recommended.

#### <span id="page-25-1"></span>Dante Latency

The Dante Latency drop-down menu allows you to set the device latency (time before playout).

A Dante device receiving audio from Dante Virtual Soundcard will use this value (unless the receiving device only supports higher latencies). The latency compensates primarily for computer scheduling jitter, as well as delay variations encountered in the network.

Supported values are:

- $\blacksquare$  4ms
- $\blacksquare$  6ms
- $10ms$

Latencies above 4ms are not supported at sample rates of 176.4 kHz or 192 kHz when transmitting to hardware devices running Dante firmware v3.7.x or earlier. In order to enable these latency settings for the higher sample rates, upgrade your Dante device firmware to v3.8.x or above. Please contact your device manufacturer for information about Dante firmware upgrades.

As a rule of thumb, 4ms can be used where Dante Virtual Soundcard is running on a high-spec computer with low scheduling jitter. Computers with poor scheduling performance may need to use the 10ms Dante Latency setting.

 $\mathbf{I}$ Note: If the Dante Latency setting is set too low to compensate for network delay variation and computer scheduling jitter, there is a risk of intermittent loss of audio.

#### <span id="page-26-0"></span>Network Interface

The Network Interface drop-down menu allows you to select the computer's network interface that Dante Virtual Soundcard will use to transmit and receive Dante audio.

The available entries will be all the wired Ethernet network interfaces currently enabled on the machine. For machines with only one Ethernet network interface enabled, there will only be one option available.

The IP address of the currently selected interface is displayed below the Network Status field.

Note: Dante Virtual Soundcard does not support wireless, Bluetooth or bridged Ethernet interfaces. On macOS, official Apple USB to Gigabit and Thunderbolt to Gigabit network adaptor cables are supported. Dante Virtual Soundcard on Windows functionally supports highperformance USB Ethernet adapters. However, it is the responsibility of the user to test their hardware prior to use in production environments.

Note: All Dante applications on the same computer have a shared understanding of the primary Dante interface. For example, if you have installed Dante Controller on the same PC as Dante Virtual Soundcard, and a new primary interface is selected from within Dante Controller, Dante Virtual Soundcard will automatically switch to the newly selected interface, and begin operating on that interface.

#### <span id="page-26-1"></span>Network Status

The Network Status value indicates the link speed of the computer's Ethernet network interface that is currently in use by Dante Virtual Soundcard. It can have the following values:

- 1Gbps (1 gigabit per second)
- 100Mbps (100 megabits per second)
- N/A (no Ethernet network detected)

## <span id="page-27-0"></span>Licensing Tab

The Licensing Tab allows you to see the status of the license you have, and if necessary allows you to enter a new license key and re-activate the Dante Virtual Soundcard. If you have a trial license, it will display the number of days remaining before the trial license expires.

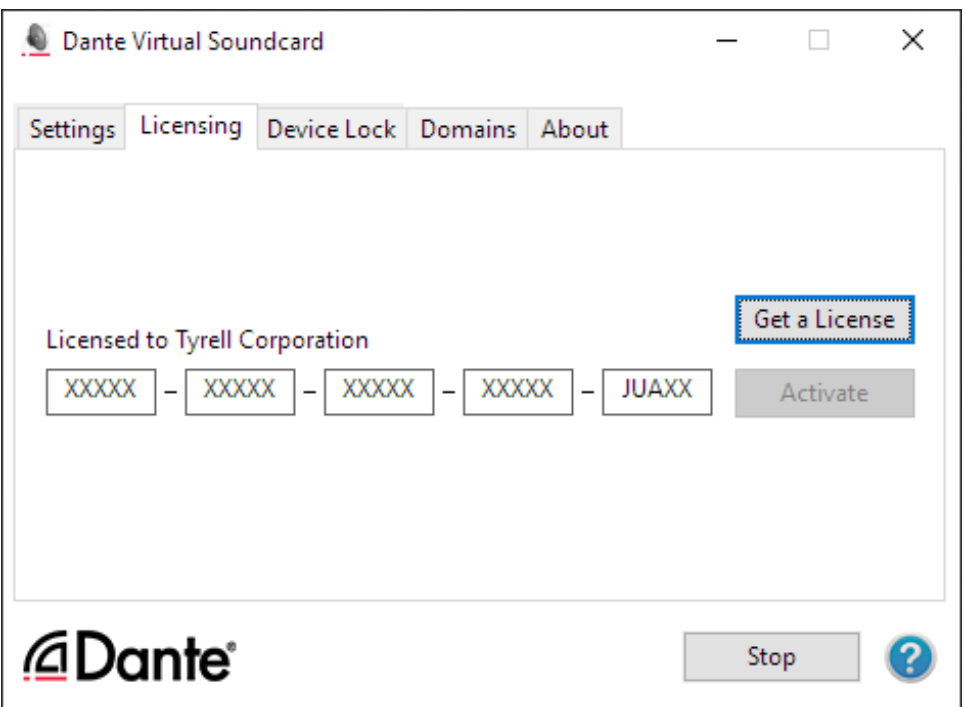

<span id="page-27-1"></span>See Obtaining a Dante Virtual [Soundcard](#page-14-0) License for more details on the use of this tab.

## Device Lock Tab

The Device Lock Tab allows you to lock and unlock Dante Virtual Soundcard.

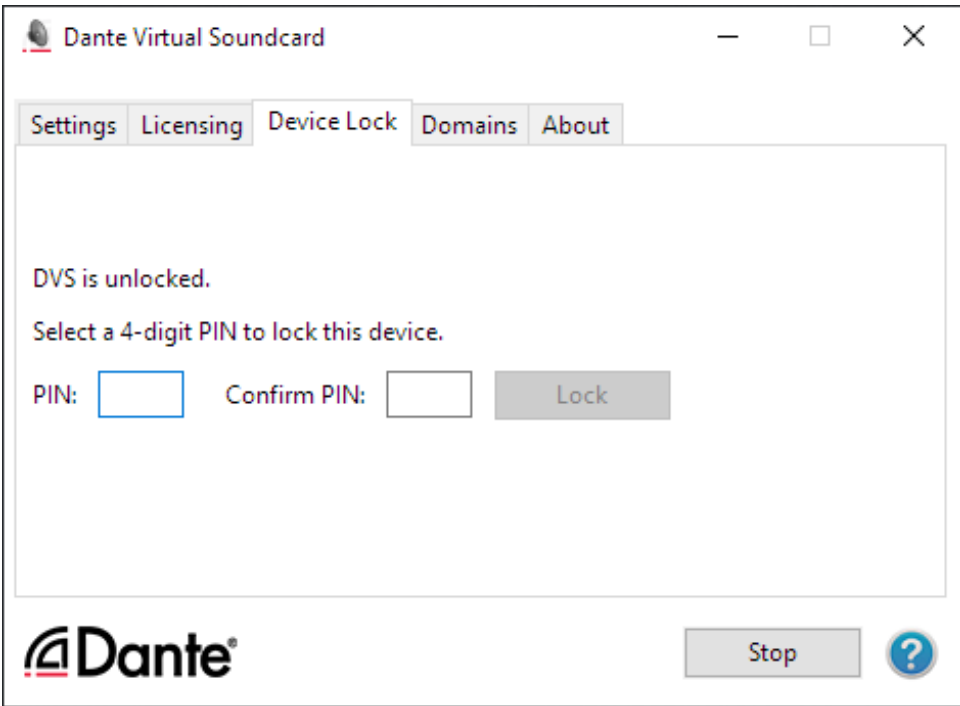

#### <span id="page-28-2"></span><span id="page-28-0"></span>About Device Lock

Device Lock is a Dante feature that allows you to lock and unlock supported Dante devices using a 4 digit PIN (Personal Identification Number).

When a device is locked, audio will continue to flow according to its existing subscriptions, but it cannot be configured or controlled over the network – its subscriptions and configuration settings become readonly. When Dante Virtual Soundcard is locked, you cannot use the control panel to change its settings.

To configure or control Dante Virtual Soundcard when it has been locked, you must first unlock it directly using the control panel, or remotely using the PIN with which it was locked.

#### <span id="page-28-1"></span>Locking Dante Virtual Soundcard

You can lock Dante Virtual Soundcard from the control panel using the Device Lock tab, or remotely using Dante Controller.

Refer to the Dante [Controller](http://dev.audinate.com/GA/dante-controller/userguide/webhelp/) user guide for more information about locking Dante devices remotely.

To lock Dante Virtual Soundcard directly from the control panel:

- 1. Select the Device Lock Tab.
- 2. Enter a 4-digit number in the PIN field.
- 3. Re-enter the PIN in the Confirm PIN field.
- 4. Click Lock.

The controls in the Settings Tab will become inactive, and you will be unable to remotely configure Dante Virtual Soundcard or change its subscriptions using Dante Controller.

When Dante Virtual Soundcard is locked, a red padlock icon is displayed in the Device Lock Tab:

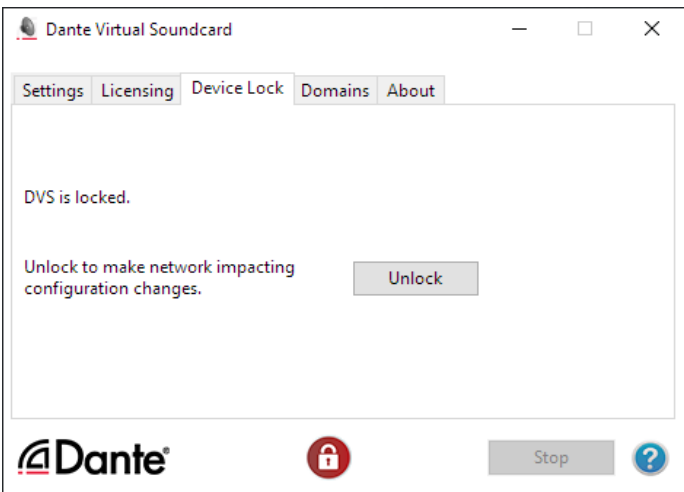

You can also easily identify locked devices in Dante Controller.

Note: You cannot lock Dante Virtual Soundcard when it is [enrolled](#page-29-1) in a domain.

#### <span id="page-29-0"></span>Unlocking Dante Virtual Soundcard

You can unlock Dante Virtual Soundcard directly from the control panel (using the Device Lock tab), or remotely using Dante Controller.

Refer to the Dante [Controller](http://dev.audinate.com/GA/dante-controller/userguide/webhelp/) user guide for more information about unlocking Dante devices remotely.

To unlock Dante Virtual Soundcard directly from the control panel:

- 1. Select the Device Lock Tab.
- <span id="page-29-1"></span>2. Click Unlock.

 $\mathbf{d}$ 

## Domains Tab

When Dante Virtual Soundcard is enrolled in a Dante Domain Manager (DDM) system, the Domains tab displays the domain name and information about the DDM server.

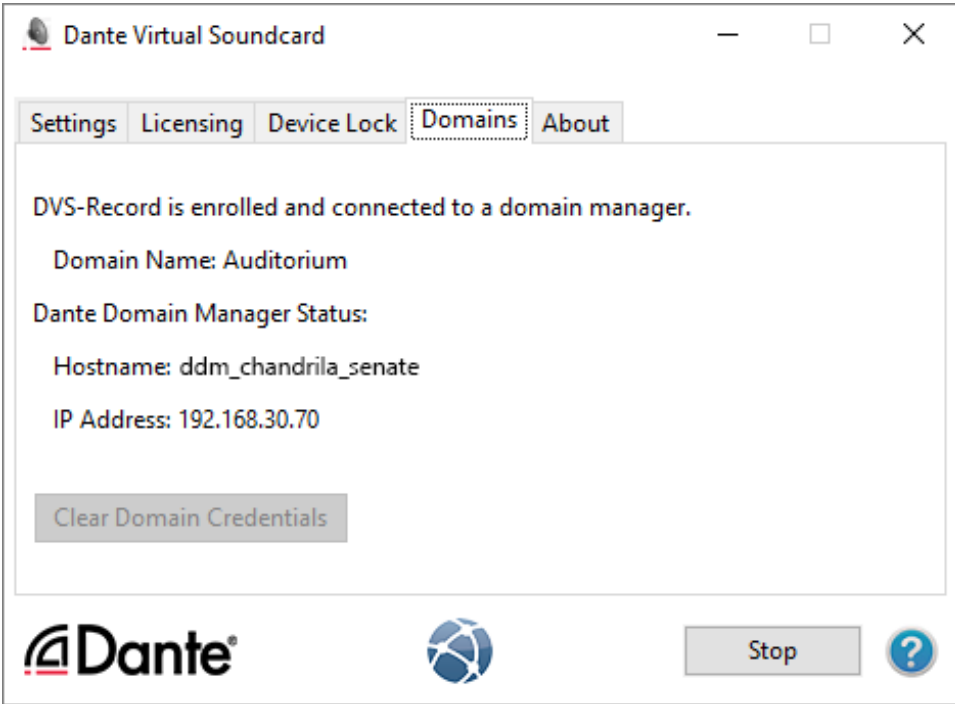

When Dante Virtual Soundcard is enrolled, a domain icon is displayed at the bottom of the control panel on all tabs.

Refer to the Dante Domain Manager user guide for more information about Dante domains and enrolling devices.

**1** Note: You cannot [lock](#page-27-1) Dante Virtual Soundcard when it is enrolled in a domain.

If the DDM server is unavailable, a warning icon is displayed at the bottom of the control panel:

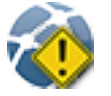

If the DDM administrator has blocked configuration of Dante Virtual Soundcard when it is enrolled in a domain, the control panel becomes read-only and this icon is displayed at the bottom of the control panel:

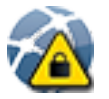

#### <span id="page-30-0"></span>Clear Domain Credentials

When Dante Virtual Soundcard is enrolled in a domain, it stores information locally about the domain and DDM server, so that it can automatically rejoin its domain when it is restarted. The Clear Domain Credentials button removes this information.

Use Clear Domain Credentials if you have moved the Dante Virtual Soundcard computer to a different network, or un-installed DDM, without first un-enrolling Dante Virtual Soundcard from its domain. This will ensure that Dante Virtual Soundcard can be automatically discovered when it is next connected to a DDM network.

## <span id="page-31-0"></span>About Tab

The About Tab displays:

- The version of Dante Virtual Soundcard that you have installed
- <sup>n</sup> A hyperlink to open-source licenses relevant to the software (for reference only)
- **n** Patent information
- A hyperlink to the end user license agreement
- A hyperlink to the Audinate website

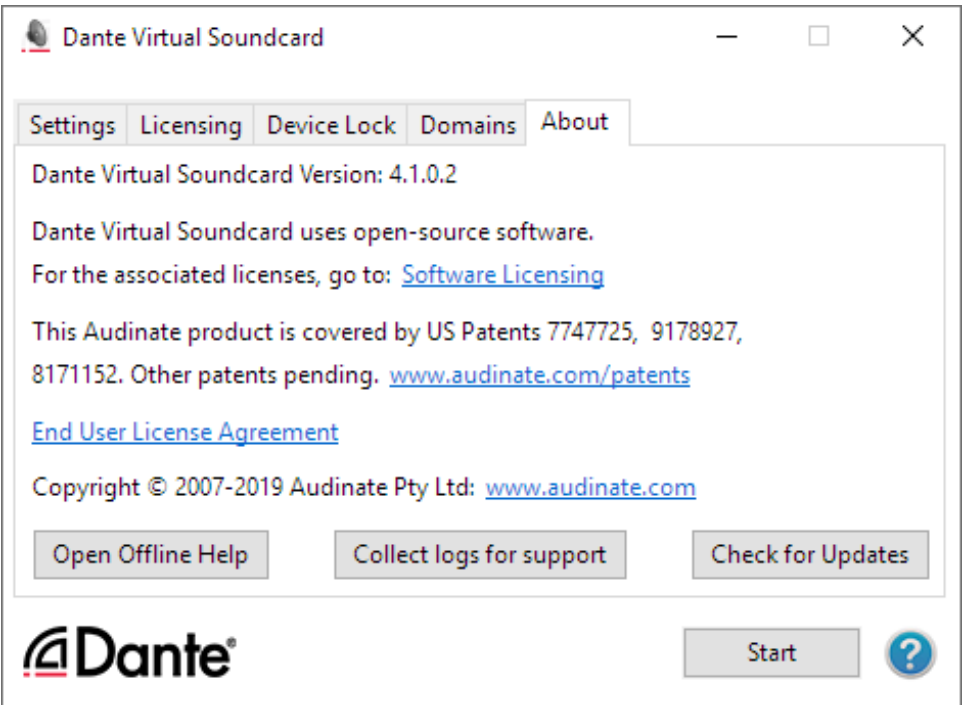

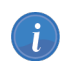

Note: On OS X / macOS, some options are available from the application menu instead.

The About tab also allows you to:

<sup>n</sup> Open offline help. The offline help is a locally-installed PDF of the user guide, which may not be

the latest version - use the help button  $\Omega$  to view the latest online HTML version of the user guide (requires an Internet connection).

- Collect logs for support. You should not use this feature unless instructed to do so by Audinate Technical Support.
- <sup>n</sup> Check for updates. If a new version is available, you can download it to your hard drive and install it from there.

# <span id="page-32-0"></span>Using Dante Virtual Soundcard with an Audio Application

## <span id="page-32-1"></span>Important Notes

Dante Virtual Soundcard acts in a very similar way to a hardware soundcard.

 $\ket{t}$ Note: Make sure that you start Dante Virtual Soundcard with the settings you require before you start your audio application.

Note: Digital Audio Workstations (DAWs) treat Dante Virtual Soundcard like any other ASIO (Windows), WDM (Windows) or Core Audio (macOS) device. For support information about using audio devices (including Dante Virtual Soundcard) with your DAW, please use the support services provided by the manufacturer of your DAW.

## <span id="page-32-2"></span>Choosing an Audio Application

Dante Virtual Soundcard acts like a standard Core Audio device in a macOS machine, and like an ASIO or WDM sound device in a PC running Windows.

#### <span id="page-32-3"></span>ASIO for Windows

In ASIO mode, Dante Virtual Soundcard is compatible with audio applications that support the ASIO standard. This is the interface preferred by most pro audio Windows applications, such as Cubase, Pro Tools and Ableton Live.

#### <span id="page-32-4"></span>WDM for Windows

In WDM mode, Dante Virtual Soundcard supports common audio applications available for Windows, such as Windows Media Player, iTunes and Skype.

#### <span id="page-32-5"></span>Core Audio macOS

The Core Audio interface is used by almost all audio applications available for macOS. This allows you to use Dante Virtual Soundcard with applications ranging from professional audio applications such as Logic, to media players such as iTunes.

## <span id="page-32-6"></span>Choosing Dante Virtual Soundcard as your Audio Interface

Audio applications generally provide a mechanism for selecting the sound card that they will use. Before configuring the application to use Dante Virtual Soundcard as its audio interface, make sure you have

started Dante Virtual Soundcard with the required settings (and in Windows, with the correct interface mode selected - ASIO or WDM).

#### <span id="page-33-1"></span><span id="page-33-0"></span>Choosing DVS as your Audio Interface - Windows

#### ASIO

Select and configure Dante Virtual Soundcard as your audio interface from within the audio application. It should appear as 'Dante Virtual Soundcard' in the list of available soundcards. Note that if 'Dante Virtual Soundcard' does not appear in the list of available soundcards, it is either not running, or not operating correctly.

<span id="page-33-2"></span>Use the [Options](#page-21-1) button to configure options such as buffer size, latency and channel count.

#### WDM

Dante Virtual Soundcard supports 16 channels (8 stereo pairs) in WDM mode. Each stereo pair appears as an independent selectable audio device in any relevant Windows and supporting application dialogs.

#### How Dante Virtual Soundcard appears in the Windows 10 Sound Playback options

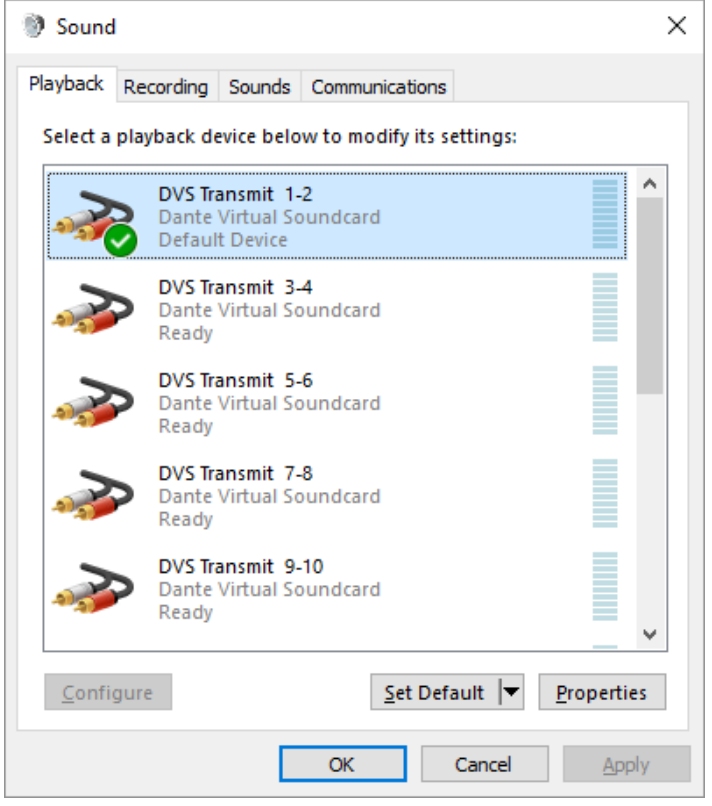

#### <span id="page-33-3"></span>Windows Audio Shared Mode

<span id="page-33-4"></span>Windows allows applications to share audio interfaces.

If applications with differing sample rates share an audio interface, their sample rates are automatically brought into line by Windows, so it can mix the audio streams. This will result in sample rate conversion on one of the audio streams, which can adversely affect audio quality.

<span id="page-34-1"></span>To prevent Windows performing sample rate conversion on Dante Virtual Soundcard audio, the 'Shared Mode' default format for all Dante Virtual Soundcard channels must match the sample rate currently selected on the Dante Virtual Soundcard control panel.

In Windows 7, the default shared mode format for the device is automatically updated when the audio format Dante Virtual Soundcard is adjusted in Dante Controller, so you should not have to adjust it manually.

In Windows 8.1 and Windows 10, you will need to manually specify the default shared mode format for the device.

- 1. Open the Windows Sound options dialog (Start > Control Panel > Sound).
- 2. With the Playback tab selected, double-click the 'DVS Transmit 1-2' entry in the interface list. The 'DVS Transmit 1-2 Properties' dialog is displayed.

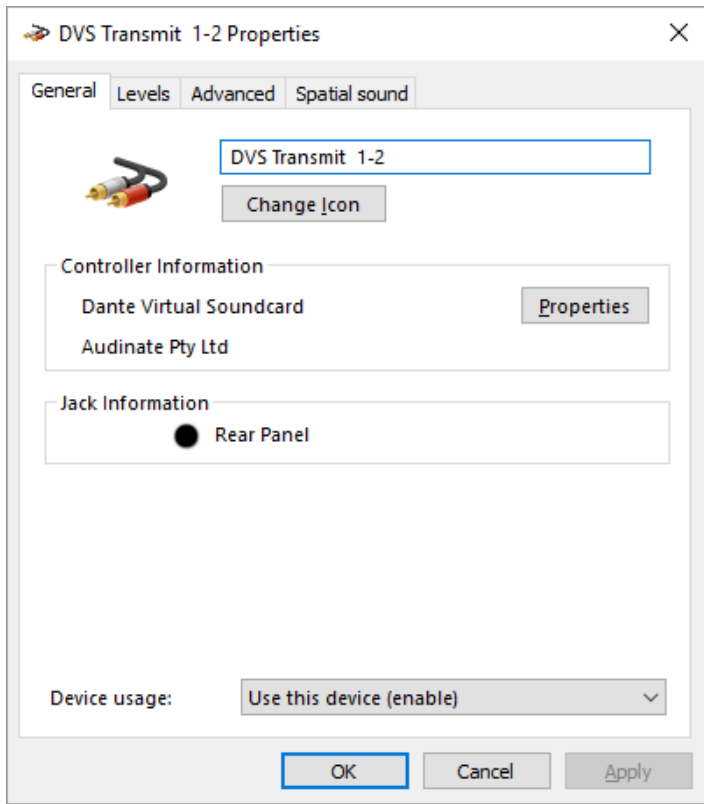

- 3. Select the Advanced tab.
- 4. Set the Default Format to the required setting.
- 5. Click OK.
- 6. Repeat for all Dante Virtual Soundcard stereo pairs.
- 7. Repeat again for the Recording tab.
- <span id="page-34-0"></span>8. Click OK.

#### Choosing DVS as your Audio Interface - macOS

You will need to set Dante Virtual Soundcard as the system's default soundcard in order to use applications like iTunes. More sophisticated audio applications such as Logic allow you to select the soundcard from within the application itself.

For applications which allow a soundcard to be selected, choose 'Dante Virtual Soundcard' from the list of available soundcards for both input and output. Note that if 'Dante Virtual Soundcard' does not appear in the list of available soundcards, it is either not running, or not operating correctly.

For applications which do not have a mechanism to select a soundcard from within the application, the System Preferences panel must be used to configure the default sound output and input settings as shown in the following screens:

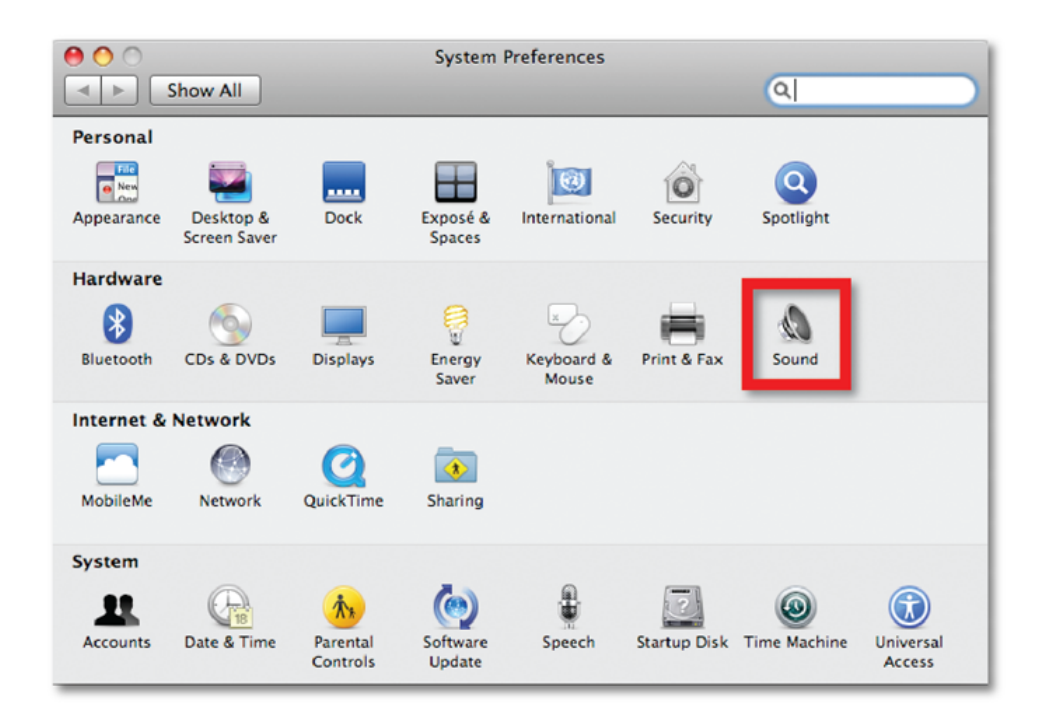

Figure 3 - Configuring Sound on macOS – System Preferences

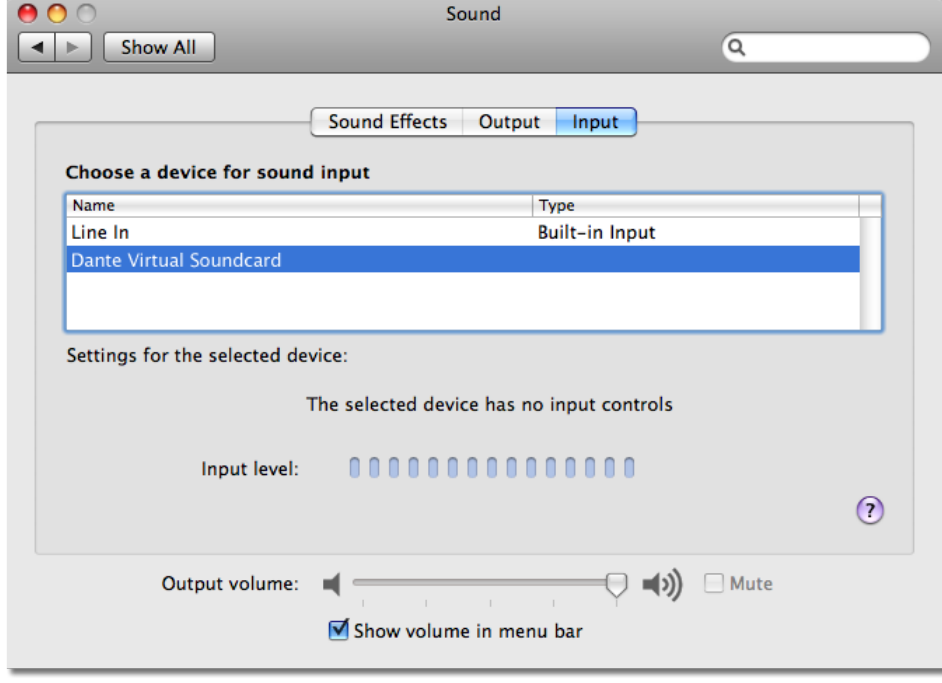

Figure 4 - Configuring Sound on macOS – Input

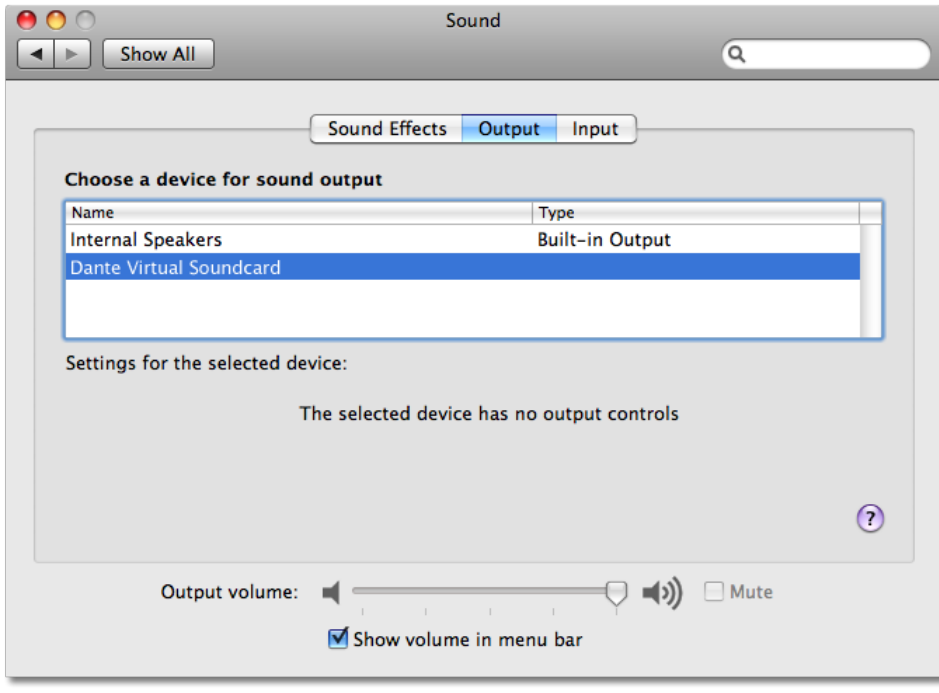

Figure 5 - Configuring Sound on macOS – Output

The system sound effects should be sent to the built-in speakers rather than Dante, so that they don't interfere with the audio travelling over the network:

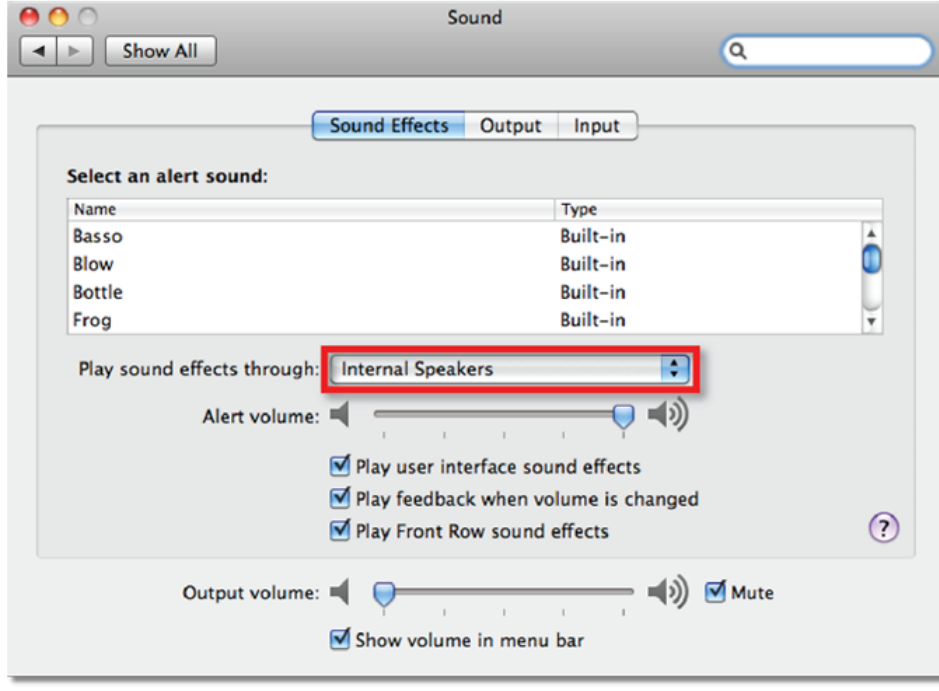

Figure 6 - Configuring Sound on macOS – Internal Speakers

# <span id="page-38-0"></span>Troubleshooting

## <span id="page-38-1"></span>Possible Messages on Startup

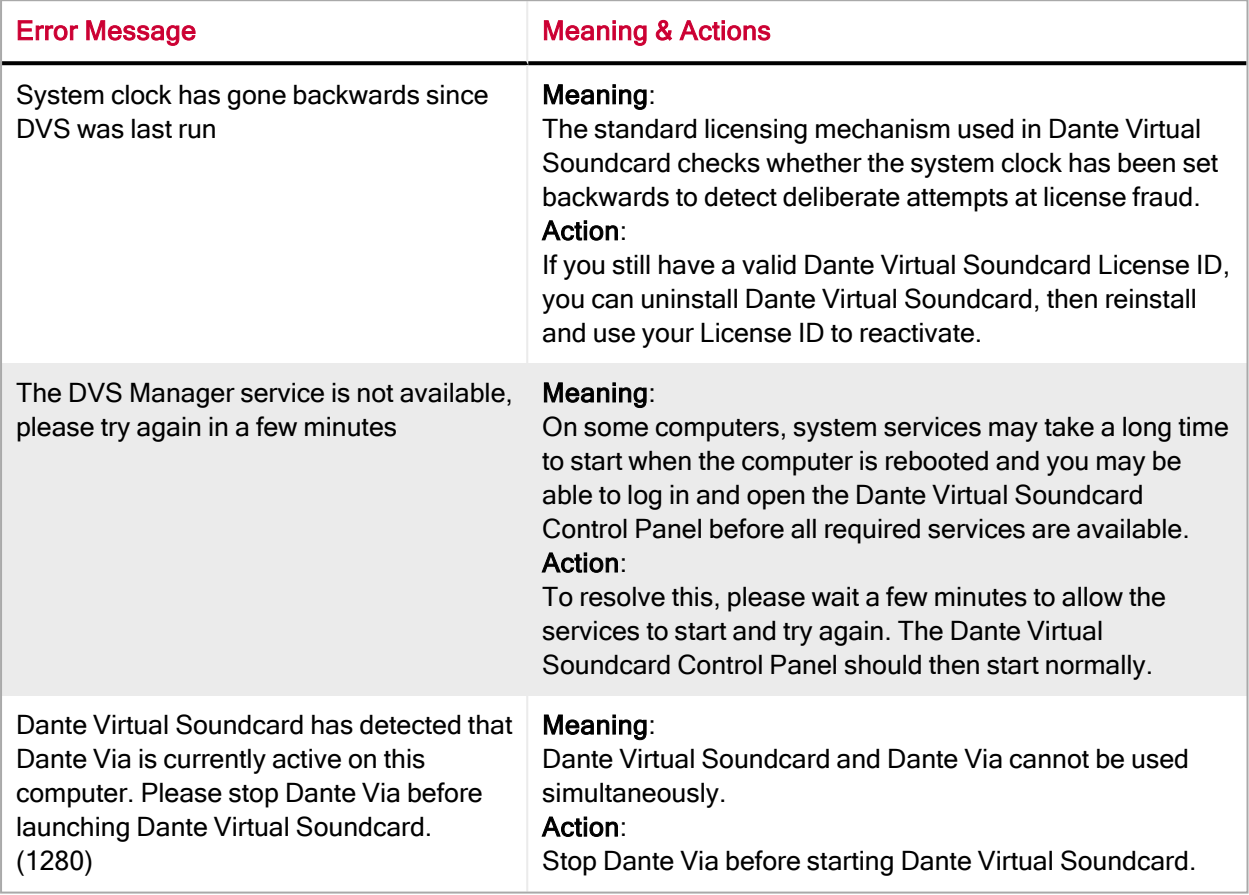

## <span id="page-38-3"></span><span id="page-38-2"></span>Possible Messages During Operation

<span id="page-38-4"></span>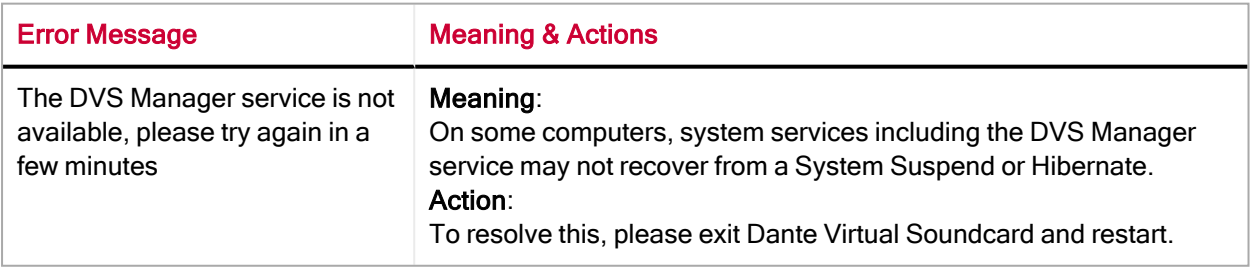

<span id="page-39-1"></span>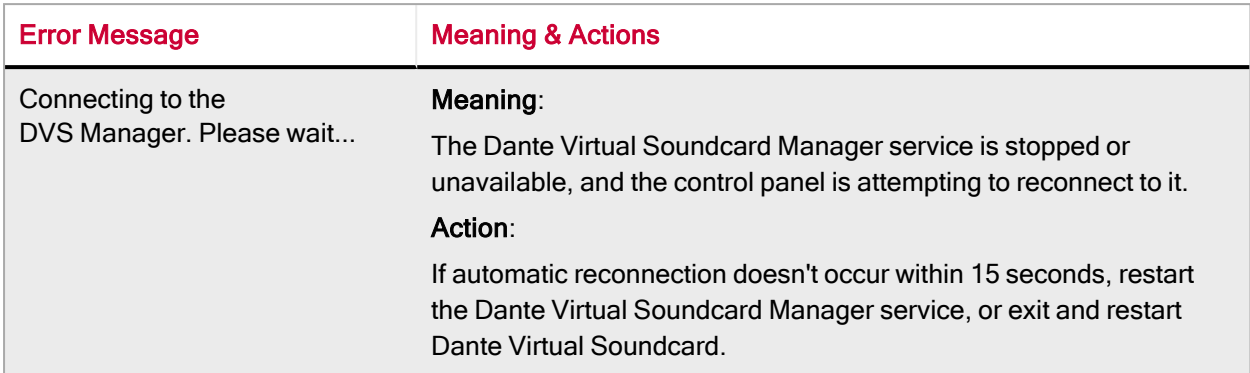

## <span id="page-39-0"></span>Possible Messages During Licensing

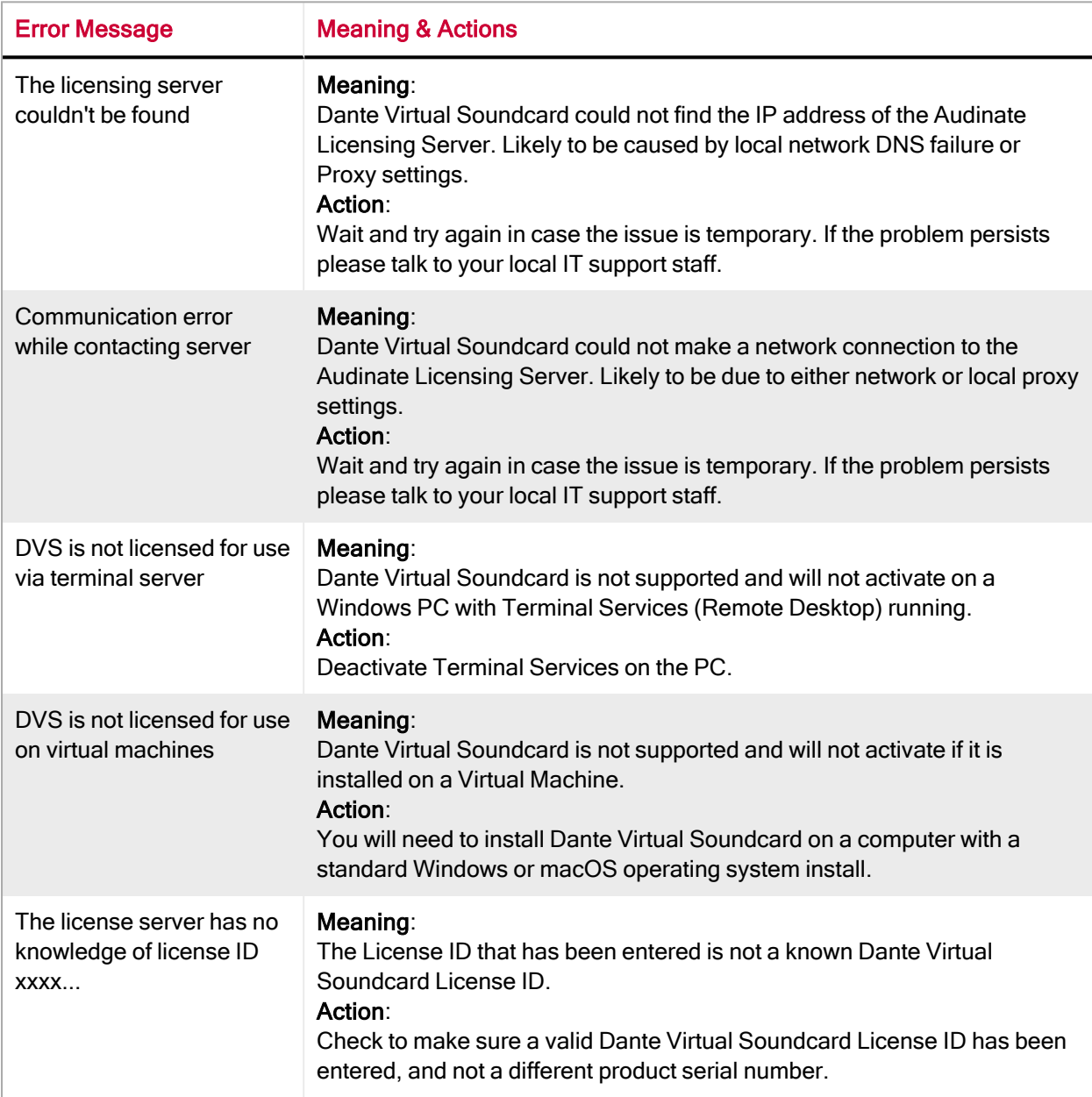

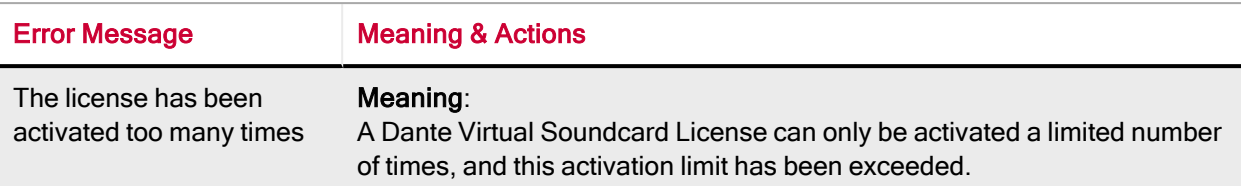

## <span id="page-40-0"></span>Further Dante Troubleshooting

The Dante [Controller](http://dev.audinate.com/GA/dante-controller/userguide/webhelp/) User Guide and the [Dante](https://www.audinate.com/resources/faqs) FAQs contain further information regarding troubleshooting issues you may be experiencing with Dante software and network configuration and operation.

<span id="page-40-1"></span>On Windows, if you are experiencing latency problems or dropped audio (especially at higher sample rates), you may need to adjust Flow Control and Interrupt Moderation for your network adaptor. See [www.audinate.com/faq/how-can-i-tune-windows-pc-best-audio-performance](https://www.audinate.com/faq/how-can-i-tune-windows-pc-best-audio-performance) for more information.

## *<u>Caudinate</u>*

# <span id="page-41-0"></span>Index

#### A

About Tab [31](#page-31-0) ASIO [32](#page-32-3) ASIO Latency [22](#page-22-2) Audio Channels [22,](#page-22-0) [25](#page-25-0) Audio Formats [18](#page-18-2) Audio Interface [32](#page-32-6)

#### B

Bit depth [19](#page-19-1) Bonjour [9](#page-9-5) Buffer Size [21](#page-21-2)

#### C

Changing Settings in macOS [23](#page-23-2) Changing Settings in Windows [19](#page-19-0) Choosing an Audio Application [32](#page-32-2) Clear Domain Credentials [30](#page-30-0) Configuring Dante Virtual Soundcard [17](#page-17-0) ConMon [9](#page-9-6) Connecting to the DVS Manager [39](#page-39-1) Control and monitoring [9](#page-9-6) Core Audio [32](#page-32-5)

#### D

Dante audio channels [22,](#page-22-3) [25](#page-25-2) Dante Controller [8](#page-8-1) Dante Discovery [9](#page-9-7) Dante Via [38](#page-38-3) Dante Virtual Soundcard as your Audio Interface [32](#page-32-6) Dante Virtual Soundcard License [14](#page-14-0) Device Lock [28](#page-28-0) Device Lock Tab [27](#page-27-1) Device Name [17](#page-17-2) Domains Tab [29](#page-29-1) Downloading Dante Virtual Soundcard [11](#page-11-1) Dropped audio [40](#page-40-1)

#### E

Encoding [18](#page-18-1), [21](#page-21-3)

#### F

Firewall Configuration [9](#page-9-4) Flow Control [40](#page-40-1)

#### I

Installing Dante Virtual Soundcard on macOS [11](#page-11-3) Installing Dante Virtual Soundcard on Windows [11](#page-11-2) Installing the Dante Virtual Soundcard [11](#page-11-0) Interrupt Moderation [40](#page-40-1)

#### L

Latency [22,](#page-22-1) [25](#page-25-1) Latency problems [40](#page-40-1) License ID [14](#page-14-1) Licensing Tab [27](#page-27-0) Locking [28](#page-28-1) Locking Dante Virtual Soundcard [17](#page-17-3)

#### M

Maximum Channels [22,](#page-22-4) [25](#page-25-3) Memory [8](#page-8-4)

#### N

Network Interface [23,](#page-23-0) [26](#page-26-0) Network Status [23,](#page-23-1) [26](#page-26-1)

#### O

Operating System [9](#page-9-8) Options [21](#page-21-1)

#### P

PIN [28](#page-28-2) Possible Messages During Licensing [39](#page-39-0) Possible Messages During Operation [38](#page-38-2) Possible Messages on Startup [38](#page-38-1) Processor [8](#page-8-5) Pull-up/down [17](#page-17-5)

#### S

Sample rate [18](#page-18-3)

Sample Rate [17](#page-17-4) sample rate conversion [33](#page-33-4) Settings Available in Dante Controller [17](#page-17-1) Shared mode [34](#page-34-1) Shared Mode [33](#page-33-3) Start / Stop [20,](#page-20-0) [24](#page-24-0) Starting the Dante Virtual Soundcard Control Panel [13](#page-13-0) Storage [8](#page-8-6) Supported Audio Formats [18](#page-18-2) Supporting Services [9](#page-9-3) System Requirements [8](#page-8-2)

#### T

The DVS Manager service is not available [38](#page-38-4) Troubleshooting [40](#page-40-0)

#### U

Uninstalling Previous Versions [12](#page-12-0) Unlocking [29](#page-29-0)

#### W

WDM [32-33](#page-32-4) Windows [19](#page-19-0) Windows Drivers [9](#page-9-9)